# Dell S2421H/S2721H Monitor Uživatelská příručka

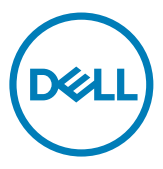

Model: S2421H/S2721H Regulatorní model: S2421Ht/S2721Ht

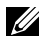

- POZNÁMKA: POZNÁMKA označuje důležité informace, které vám pomohou lépe využít monitor.
- POZOR: Slovo POZOR upozorňuje na možné poškození hardwaru nebo ztrátu dat v případě nedodržení pokynů.
- VAROVÁNÍ: Slovo VAROVÁNÍ varuje před možným poškozením majetku, zraněním nebo smrtí.

Copyright © 2020 Dell Inc. nebo její pobočky. Všechna práva vyhrazena. Dell, EMC a ostatní ochranné známky jsou ochranné známky společnosti Dell Inc. nebo jejích poboček. Ostatní ochranné známky jsou známkami příslušných vlastníků.

2020 – 07 Rev. A00

# Obsah

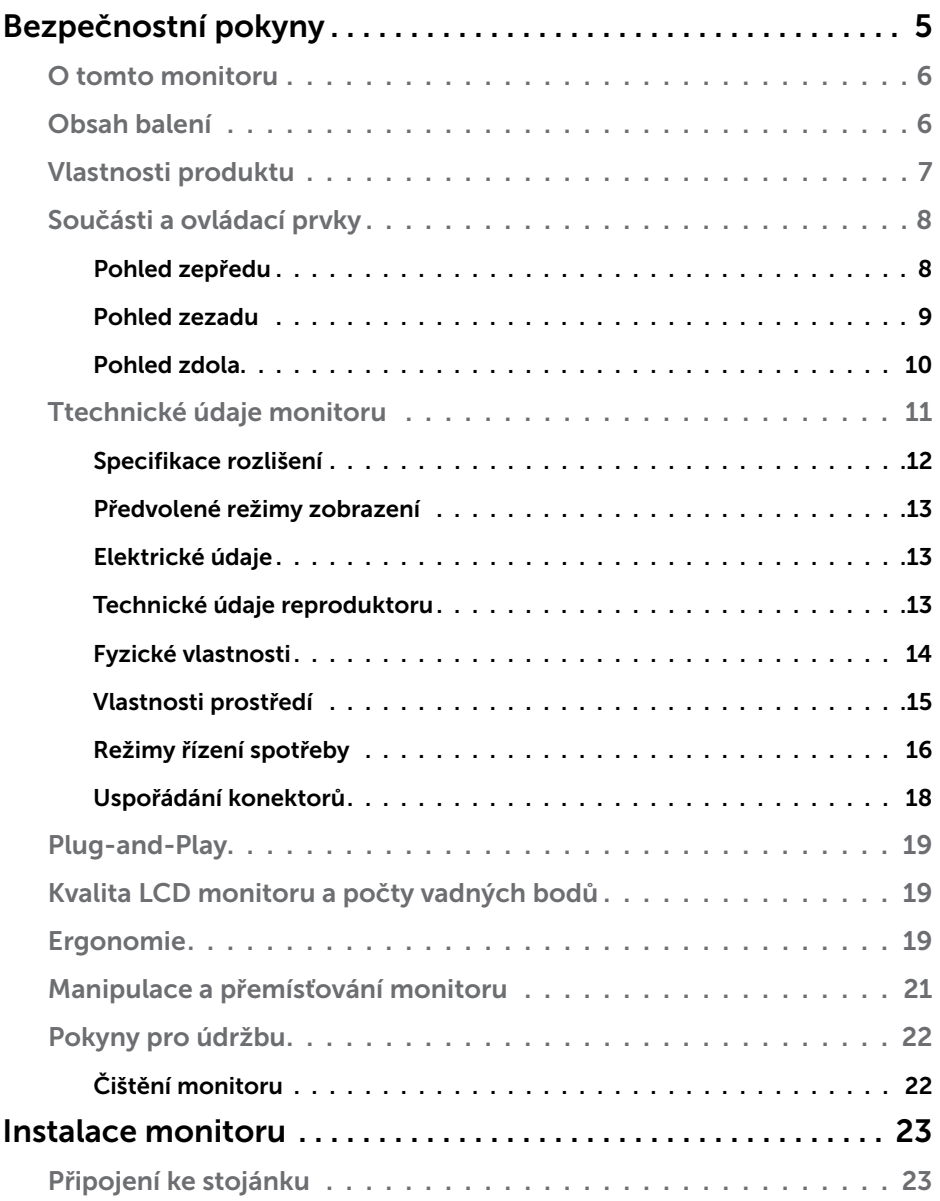

 $(\overline{DCL}$ 

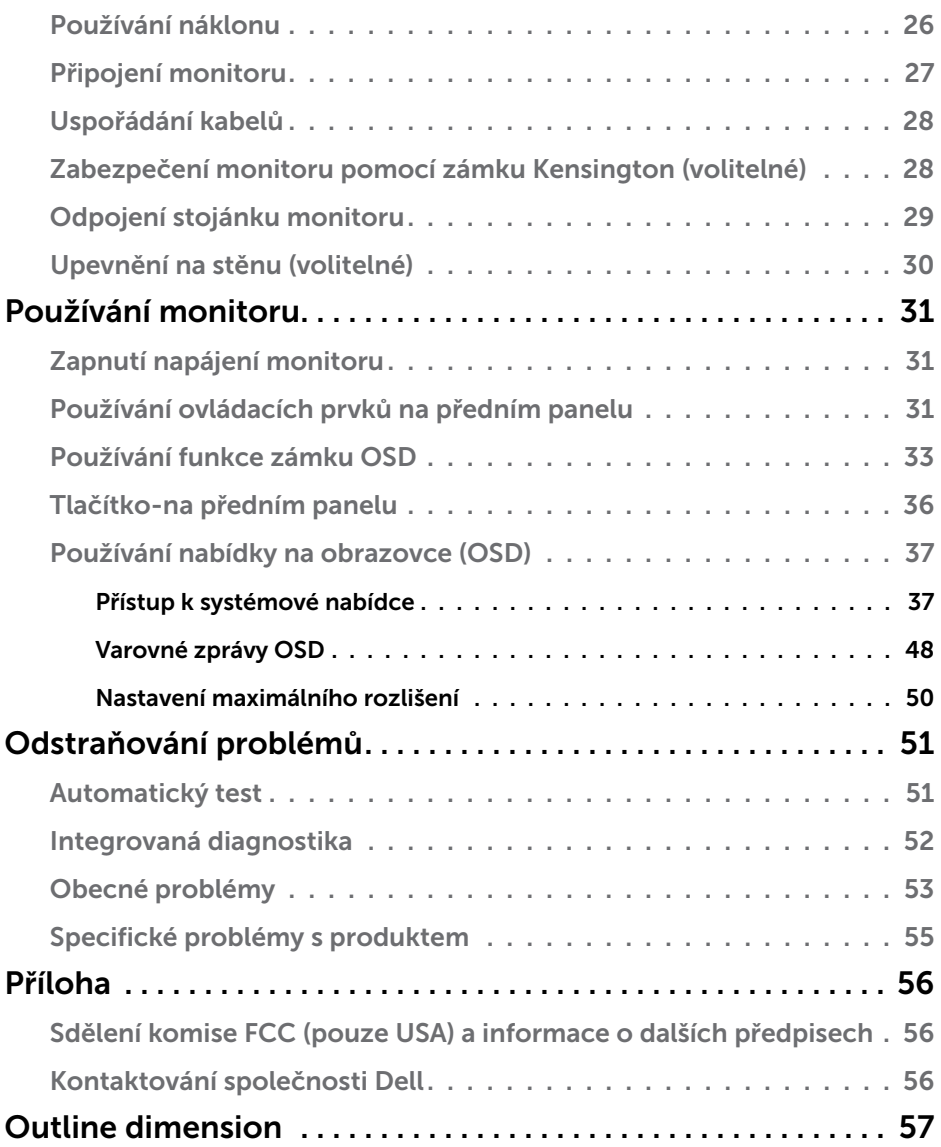

 $(\alpha)$ 

### <span id="page-4-0"></span>Bezpečnostní pokyny

- $\wedge$  POZOR: Použití ovládacích prvků, změn nastavení nebo postupů jiným způsobem, než jak je určeno v této dokumentaci, může způsobit úrazy vysokým napětím, elektrickým proudem nebo mechanickými vlivy.
	- • Umístěte monitor na pevný povrch a manipulujte s ním opatrně. Obrazovka je křehká a v případě pádu nebo prudkého úderu může dojít k jejímu poškození.
	- Vždy se přesvědčte, že má monitor jmenovité elektrické údaje pro provoz se střídavým rozvodem v místě jeho instalace.
	- • Monitor udržujte při pokojové teplotě. Krajně nízké nebo vysoké teploty mohou mít negativní vliv na tekuté krystaly daného displeje.
	- Nevystavujte monitor podmínkám se silnými vibracemi nebo těžkými údery. Například neumisťujte monitor do zavazadlového prostoru automobilu.
	- Nebude-li monitor delší dobu používán, odpojte jej ze zásuvky.
	- • Aby se zabránilo úrazu elektrickým proudem, nepokoušejte se demontovat žádný kryt ani se nedotýkejte vnitřních částí monitoru .

Bezpečnostní pokyny naleznete v dokumentu Informace o bezpečnosti, životním

prostředí a předpisech.

**D**&LI

# <span id="page-5-0"></span>O tomto monitoru

## Obsah balení

S tímto monitorem jsou dodávány součásti uvedené v následující tabulce. Zkontrolujte, zda jste obdrželi všechny součásti a pokud některá chybí, kontaktujte společnost Dell.

POZNÁMKA: Některé součásti mohou být volitelné a nemusí být v monitorem

dodány. Některé funkce nemusí být v některých zemích k dispozici.

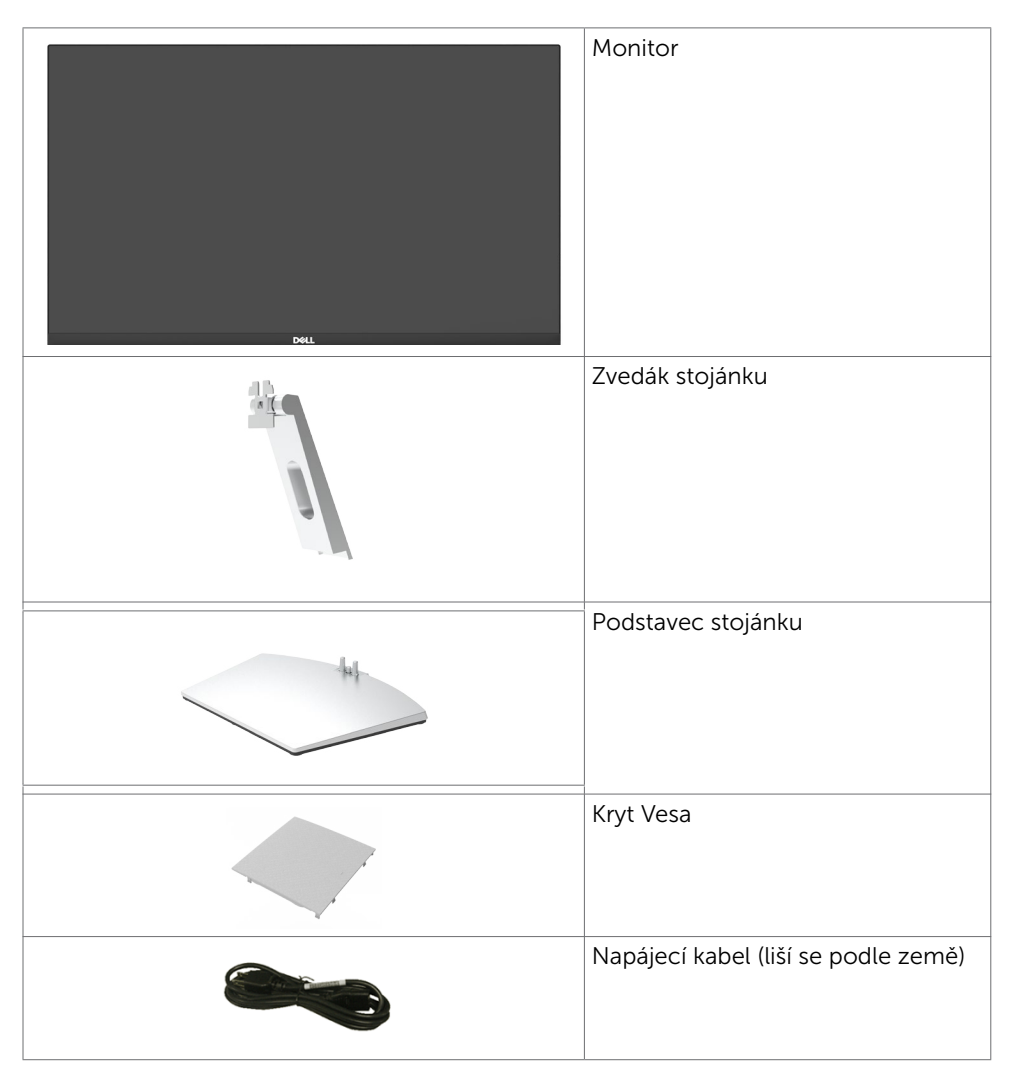

DELL

<span id="page-6-0"></span>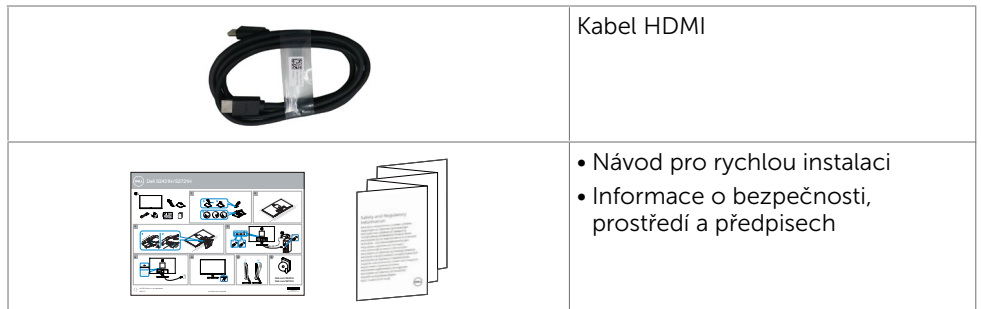

## Vlastnosti produktu

Monitor Dell S2421H/S2721H je vybaven displejem z tekutých krystalů (LCD) s aktivní matricí, technologií THF (Thin-Film Transistor) a podsvícením LED. Mezi vlastnosti tohoto monitoru patří:

- • S2421H: Viditelná plocha (úhlopříčka) 60,45 cm (23,8 palců). Rozlišení 1920 x 1080 (16:9) s podporou zobrazení na celou obrazovku pro nižší rozlišení.
- • S2721H: Viditelná plocha (úhlopříčka) 68,6 cm (27 palců). Rozlišení 1920 x 1080 (16:9) s podporou zobrazení na celou obrazovku pro nižší rozlišení.
- • Možnost nastavení náklonu.
- • Odnímatelný stojánek a montážní otvory 100 mm standardu VESA (Video Electronics Standards Association) pro flexibilní řešení upevnění.
- • Zcela tenký rámeček minimalizuje mezery při uspořádání více monitorů vedle sebe a umožňuje snadnější instalaci pro elegantní divácký zážitek.
- • Rozsáhlé možnosti digitálního připojení prostřednictvím HDMI zaručuje kompatibilitu monitoru do budoucnosti.
- Funkce Plug and Play (je-li podporována počítačem).
- Snadné nastavení a optimalizace obrazu prostřednictvím nabídky na obrazovce (OSD, On-Screen Display).
- Podporuje technologii AMD FreeSync™. Certifikovaný rozsah AMD Freesync™ 48 Hz – 75 Hz.
- • Zámek tlačítka napájení a OSD.
- • Otvor pro bezpečnostní zámek.
- Příkon 0,3 W v pohotovostním režimu.
- • Optimalizujte zrakové pohodlí s obrazovkou bez blikání.

VAROVÁNÍ: Mezi možné dlouhodobé efekty emisí modrého světla monitoru může patřit poškození zraku, včetně únava očí digitální oční stres. Funkce ComfortView omezuje množství modrého světla vyzařovaného monitorem, aby byly oči méně namáhány.

**D**&LI

## <span id="page-7-0"></span>Součásti a ovládací prvky

### Pohled zepředu

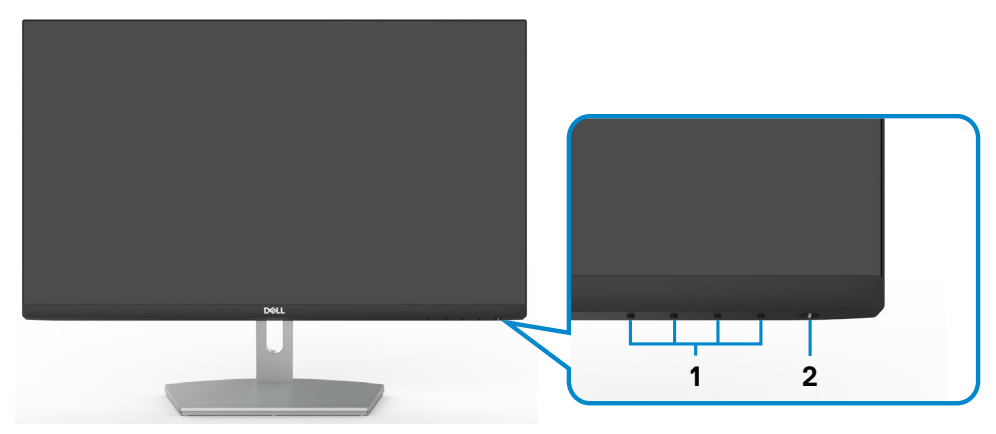

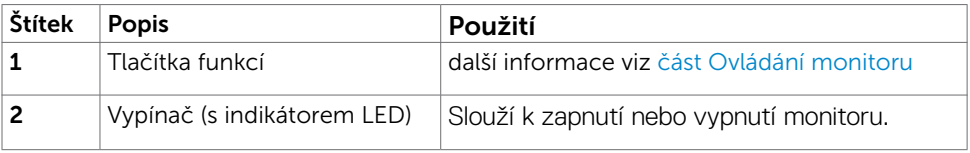

(dell

#### <span id="page-8-0"></span>Pohled zezadu

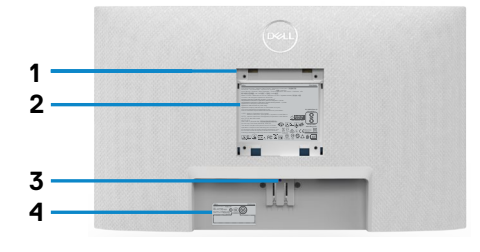

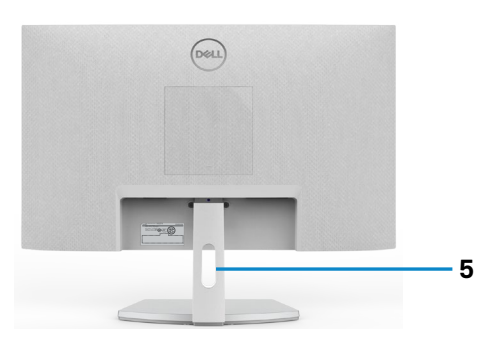

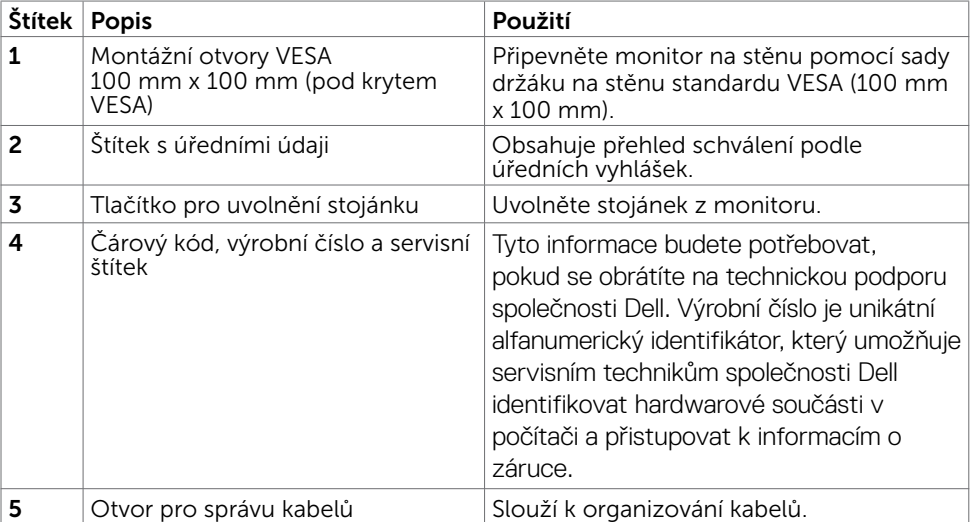

(dell

#### <span id="page-9-0"></span>Pohled zdola

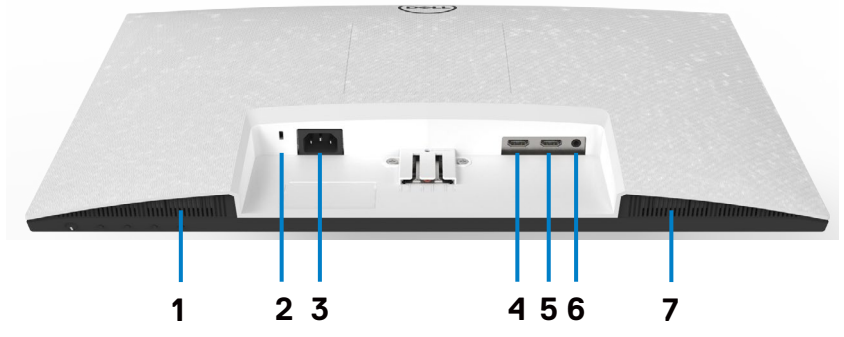

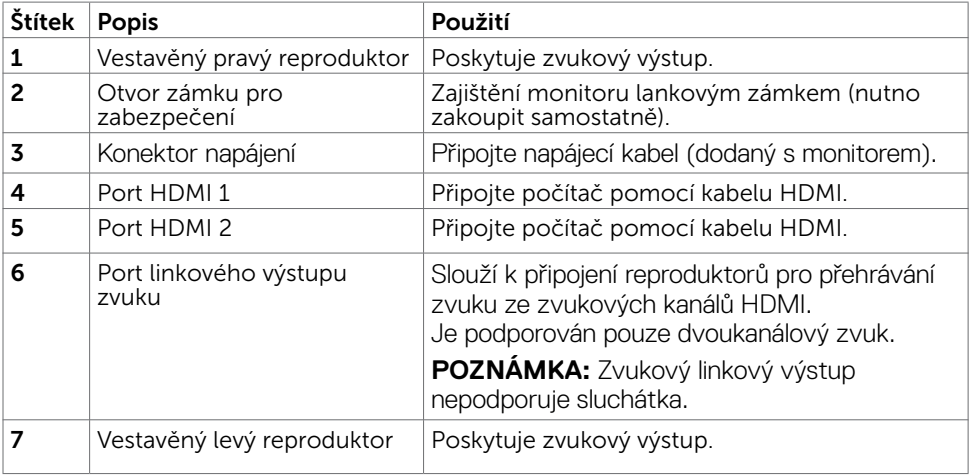

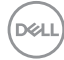

## <span id="page-10-0"></span>Ttechnické údaje monitoru

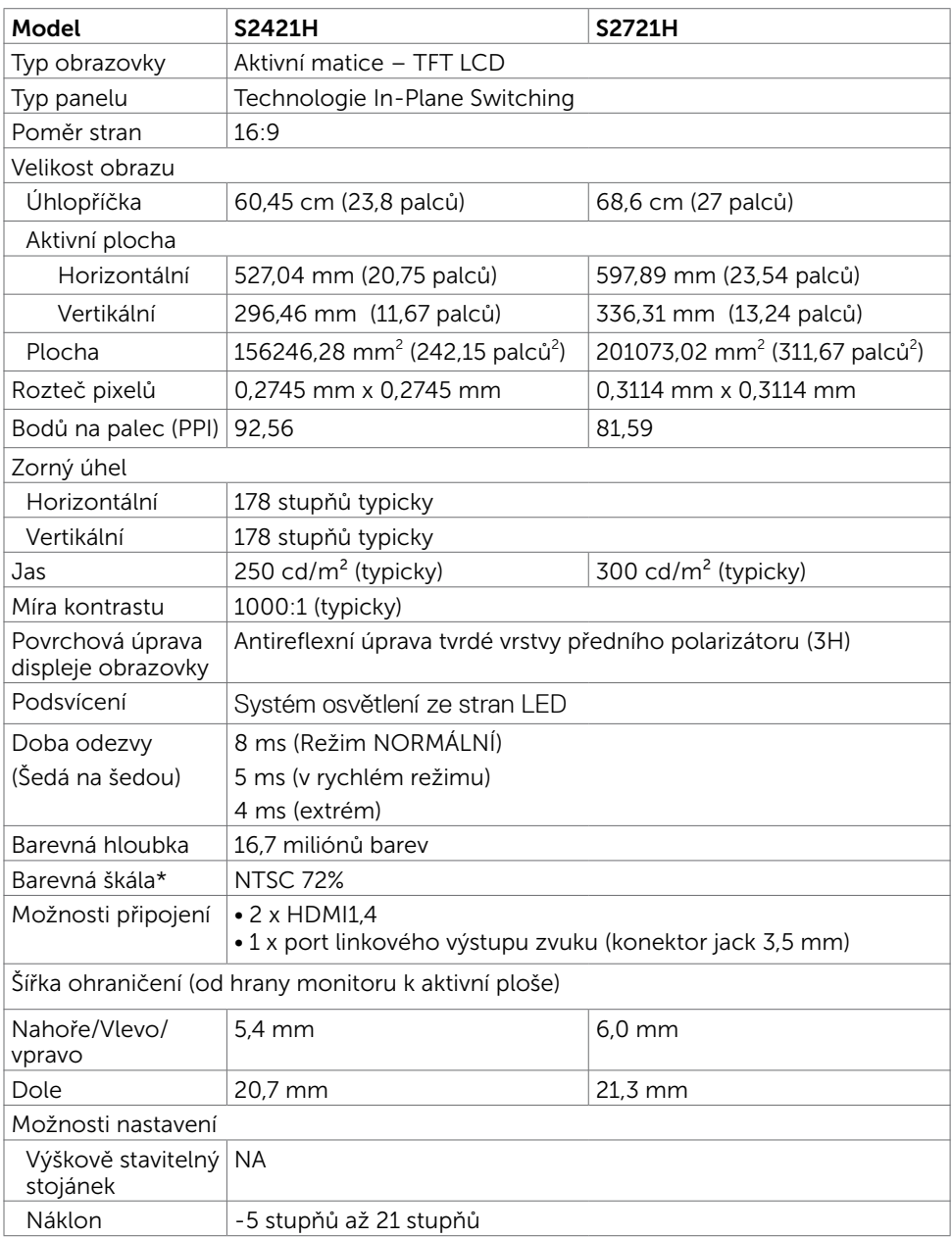

O tomto monitoru | 11

DELL

<span id="page-11-0"></span>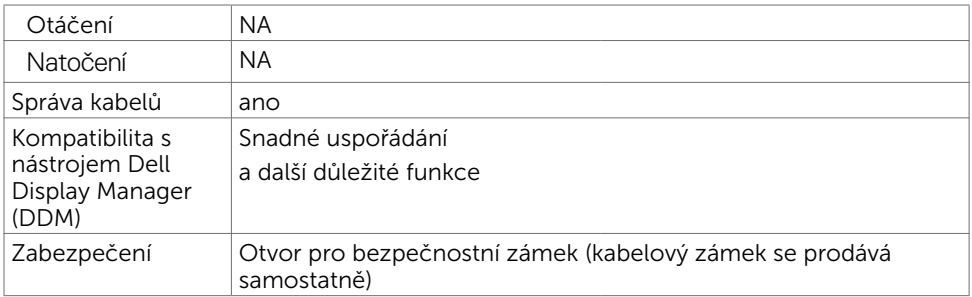

\*Pouze při nativním rozlišení panelu, pod předvolbou Vlastní režim.

#### Specifikace rozlišení

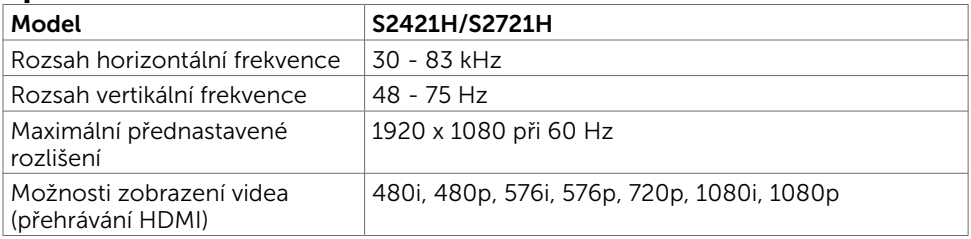

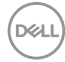

#### <span id="page-12-0"></span>Předvolené režimy zobrazení S2421H/S2721H

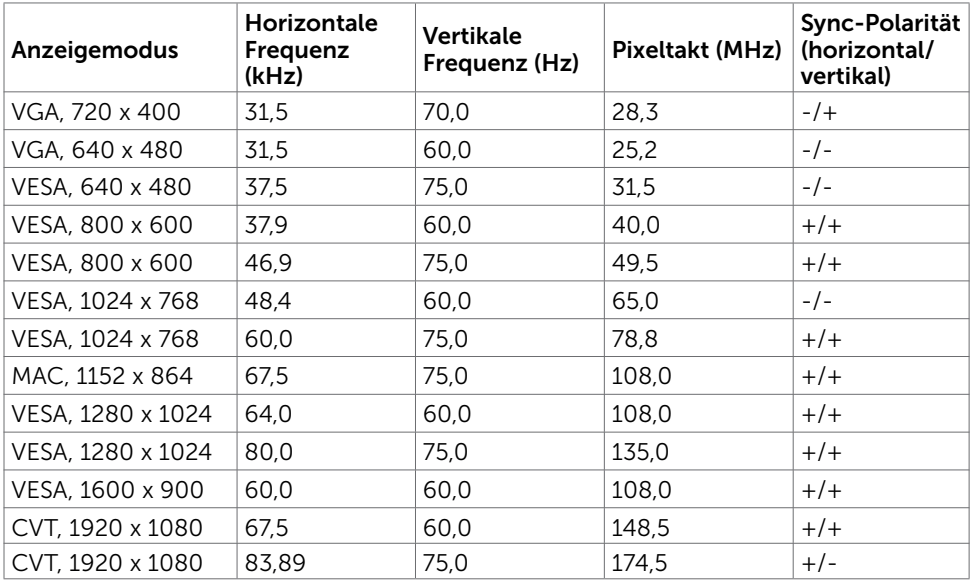

#### Elektrické údaje

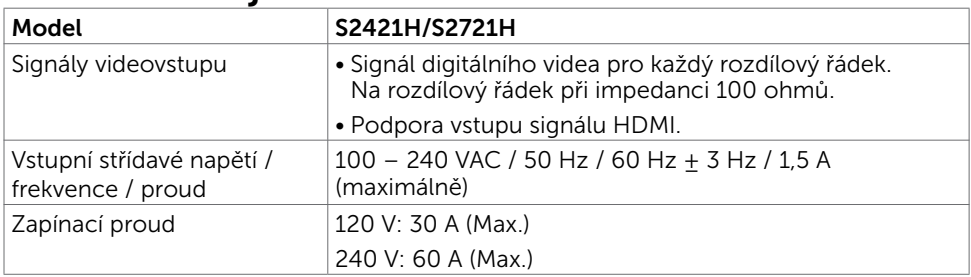

#### Technické údaje reproduktoru

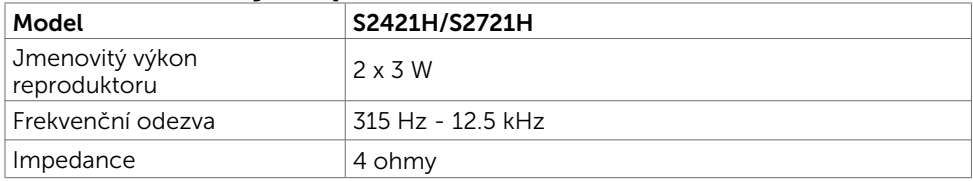

O tomto monitoru | 13

DELL

### <span id="page-13-0"></span>Fyzické vlastnosti

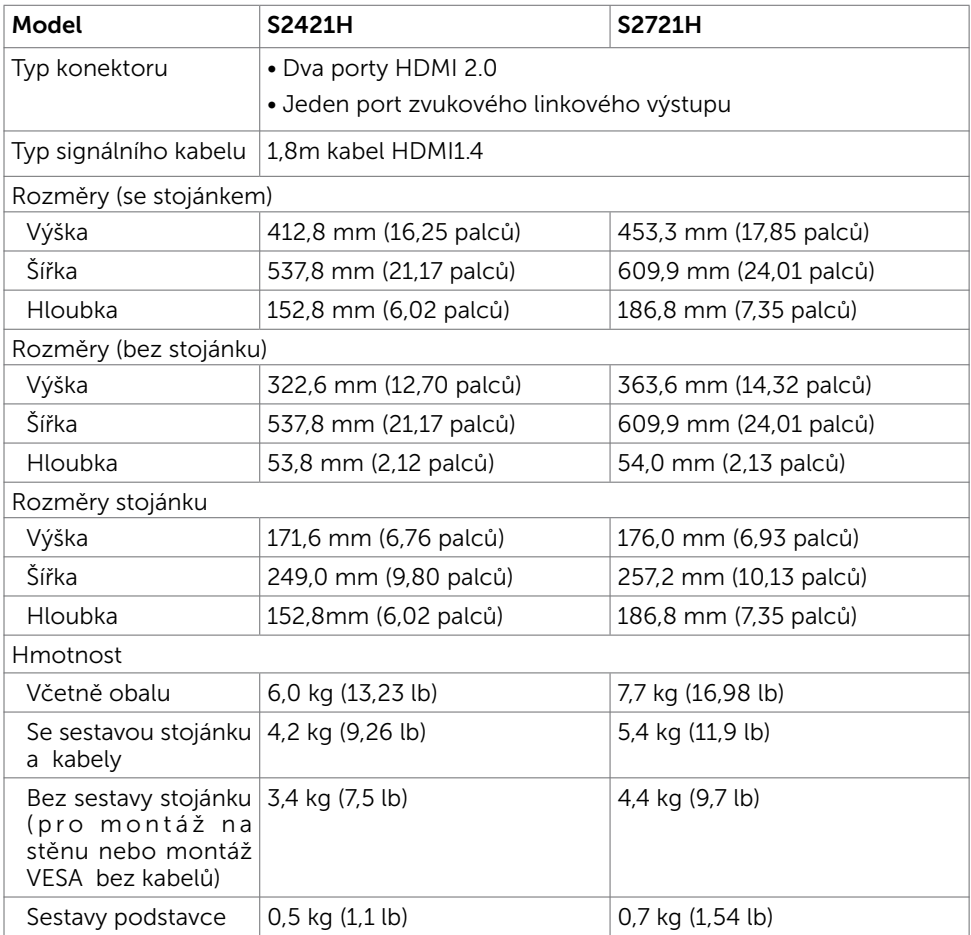

### <span id="page-14-0"></span>Vlastnosti prostředí

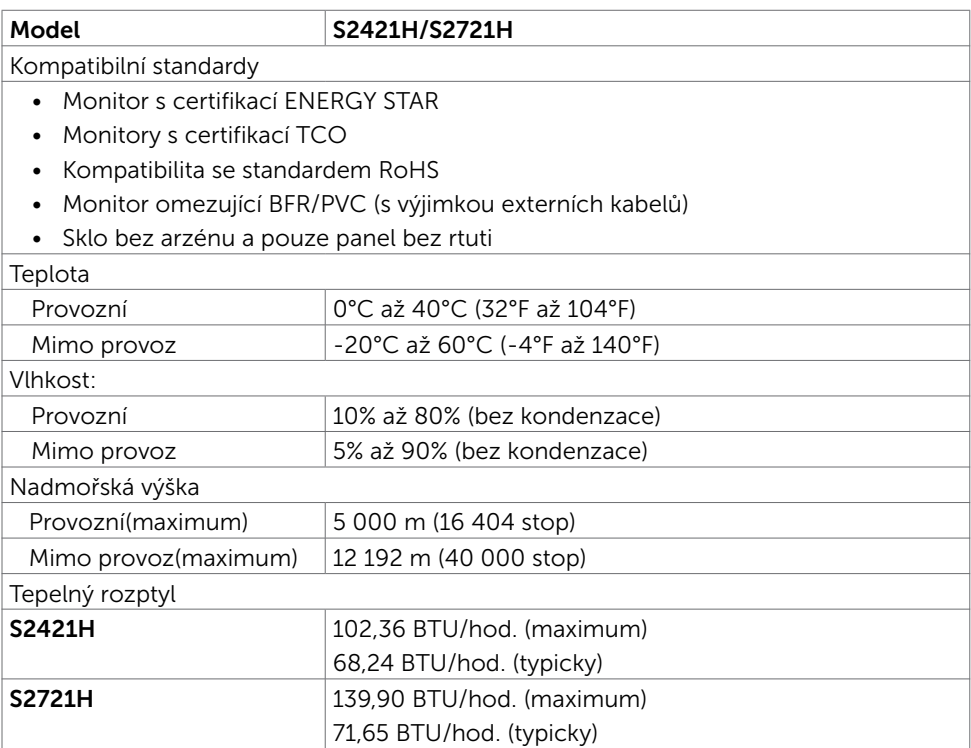

(dell

#### <span id="page-15-1"></span><span id="page-15-0"></span>Režimy řízení spotřeby

Pokud je v daném počítači nainstalován software nebo videokarta vyhovující normě DPM organizace VESA, monitor dokáže automaticky snížit svou spotřebu energie, není-li používán. Tento stav se nazývá režim úspory energie\*. Pokud počítač rozpozná vstup z klávesnice, myši nebo jiných vstupních zařízení, monitor automaticky obnoví provoz. Následující tabulka uvádí spotřebu energie a signalizaci této funkce pro automatickou úsporu energie:

#### S2421H

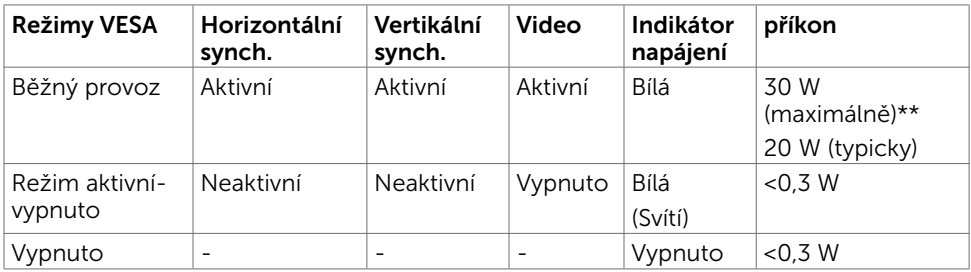

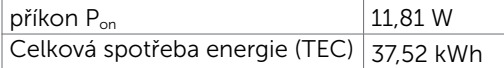

#### S2721H

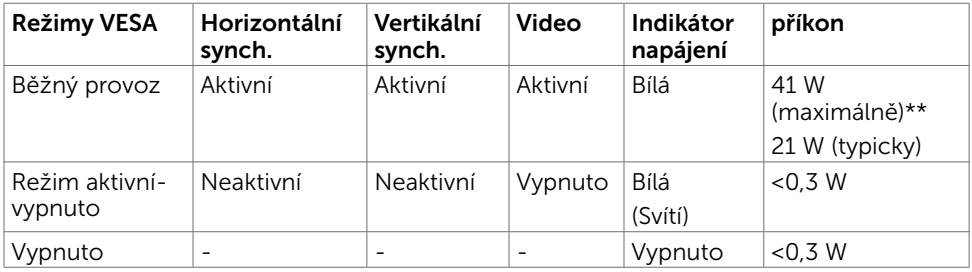

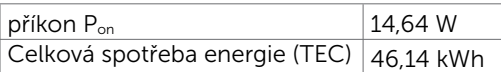

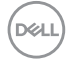

Nabídka OSD funguje pouze v režimu normálního provozu. Po stisknutí libovolného tlačítka v režimu aktivní-vypnuto se zobrazí následující zpráva:

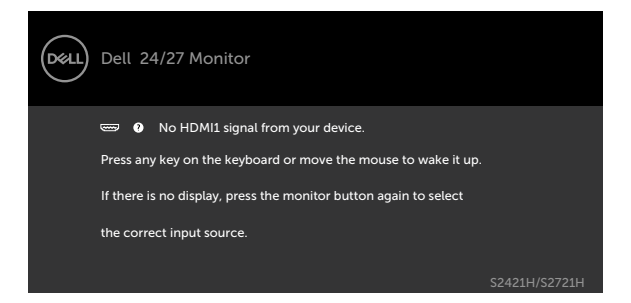

\*Nulové spotřeby energie lze ve vypnutém režimu dosáhnout pouze odpojením napájecího kabelu od monitoru.

\*\*Maximální spotřeba energie s maximální svítivosti a aktivním USB.

Tento dokument je pouze informační a odráží laboratorní výkon. Konkrétní produkt může dosahovat odlišných výsledků v závislosti na objednaném softwaru, součástech a periferiích a nejsme povinni takové informace aktualizovat. Vzhledem k tomu by zákazník neměl spoléhat na tyto informace při rozhodování o elektrických tolerancích ani jinak. Neposkytujeme žádnou výslovnou ani předpokládanou záruku přesnosti ani úplnosti.

Aktivujte počítač a monitor, abyste získali přístup k nabídce OSD.

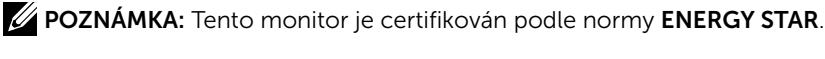

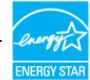

Tento produkt splňuje podmínky pro ENERGY STAR v továrním výchozím nastavení, která lze obnovit pomocí funkce "Tovární nastavení" v nabídce OSD. Změnou továrního nastavení nebo povolením dalších funkcí se může zvýšit spotřeba energie, která by mohla překročit určený limit ENERGY STAR.

#### **ZA POZNÁMKA:**

P<sub>on</sub>: Příkon v zapnutém režimu dle definice Energy Star verze 8.0. TEC: Celková spotřeba energie v kWh dle definice Energy Star verze 8.0.

#### <span id="page-17-0"></span>Uspořádání konektorů

#### Konektor HDMI

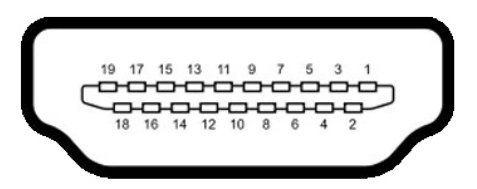

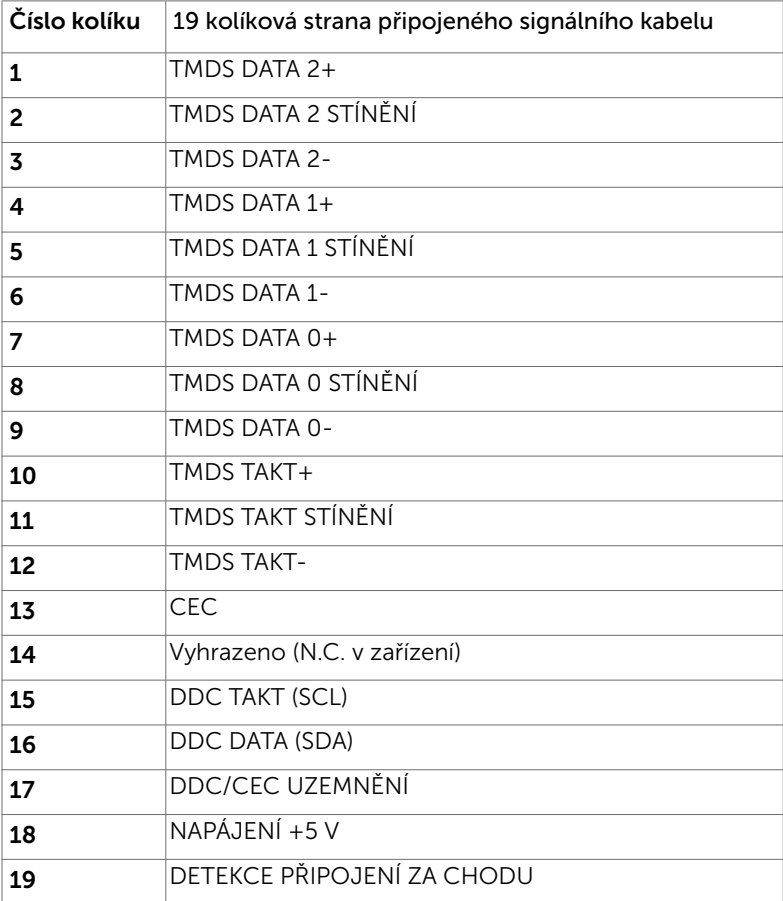

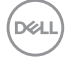

## <span id="page-18-0"></span>Plug-and-Play

Tento monitor lze nainstalovat do jakéhokoli počítače, který je kompatibilní s technologií Plug-and-Play. Monitor počítači automaticky poskytne své údaje EDID (Extended Display Identification Data) pomocí protokolů DDC (Display Data Channel): počítač se může sám zkonfigurovat a optimalizovat nastavení monitoru. Většina instalací monitoru je automatická; podle potřeby můžete vybrat jiná nastavení. Další pokyny pro změnu nastavení monitoru viz [Ovládání monitoru](#page-30-1).

## Kvalita LCD monitoru a počty vadných bodů

Při výrobě LCD monitoru není neobvyklé, že jeden nebo více obrazových bodů zůstanou v trvale fixovaném stavu. Jsou obtížně viditelné a neomezují kvalitu nebo použitelnost obrazu. Další informace o zásadách dodržování kvality monitorů Dell a o zásadách týkajících se obrazových bodů viz stránka podpory společnosti Dell na adrese https://www.dell.com/pixelguidelines.

### <span id="page-18-1"></span>Ergonomie

- $\triangle$  POZOR: Nevhodné nebo nadměrně dlouhé používání klávesnice může způsobit zranění.
- $\triangle$  POZOR: Dlouhodobé sledování obrazovky monitoru může vést k namáhání očí.

Při instalování a používání počítače dodržujte následující pokyny:

- • Při práci umístěte počítač tak, aby byl monitor a klávesnice přímo před vámi. Lze dokoupit speciální police, které vám pomohou správně umístit klávesnici.
- • Pro snížení rizika únavy očí a bolesti krku, paží, zad a ramen při dlouhodobém používání monitoru doporučujeme:
	- 1. Umístěte obrazovku asi 50 až 70 cm od očí.
	- 2. Při práci s monitorem často mrkat, aby byly oči dostatečně vlhčeny.
	- 3. Každé dvě hodiny si pravidelně udělat 20 minutovou přestávku.
	- 4. Během přestávek odhlédnout od monitoru a 20 sekund se dívat na předmět, který je ve vzdálenosti 6 metrů (20 stop).
	- 5. Během přestávek se protáhnout, aby bylo uvolněno napětí v krku, pažích, zádech a ramenech.
- • Když sedíte před monitorem, ujistěte se, že je obrazovka monitoru na úrovni očí nebo mírně níže.
- • Upravte nastavení sklonu monitoru, jeho kontrast a jas.
- • Upravte okolní osvětlení (například stropní světla, stolní lampy a závěsy nebo žaluzie na okolních oknech), aby se minimalizovaly odrazy a oslnění na obrazovce monitoru.
- • Používejte židli s dobrou podporou zad.

DELI

- • Při používání klávesnice nebo myši udržujte předloktí vodorovně se zápěstím v neutrální a pohodlné poloze.
- • Při používání klávesnice nebo myši vždy ponechte prostor pro opření rukou.
- Nechte své paže přirozeně spočívat na obou stranách.
- Mějte chodidla položená rovně na podlaze.
- • Při sezení se ujistěte, že váha nohou spočívá na chodidlech, nikoli na přední části sedáku. Podle potřeby upravte výšku židle nebo použijte opěrku nohou pro zajištění správného držení těla.
- • Střídejte pracovní aktivity. Zkuste zorganizovat práci tak, abyste nemuseli delší dobu sedět a pracovat. V pravidelných intervalech se zvedněte a projděte se.
- • Udržujte prostor pod stolem bez překážek a kabelů nebo napájecích kabelů, které mohou narušovat pohodlné sezení nebo představovat potenciální nebezpečí zakopnutí.

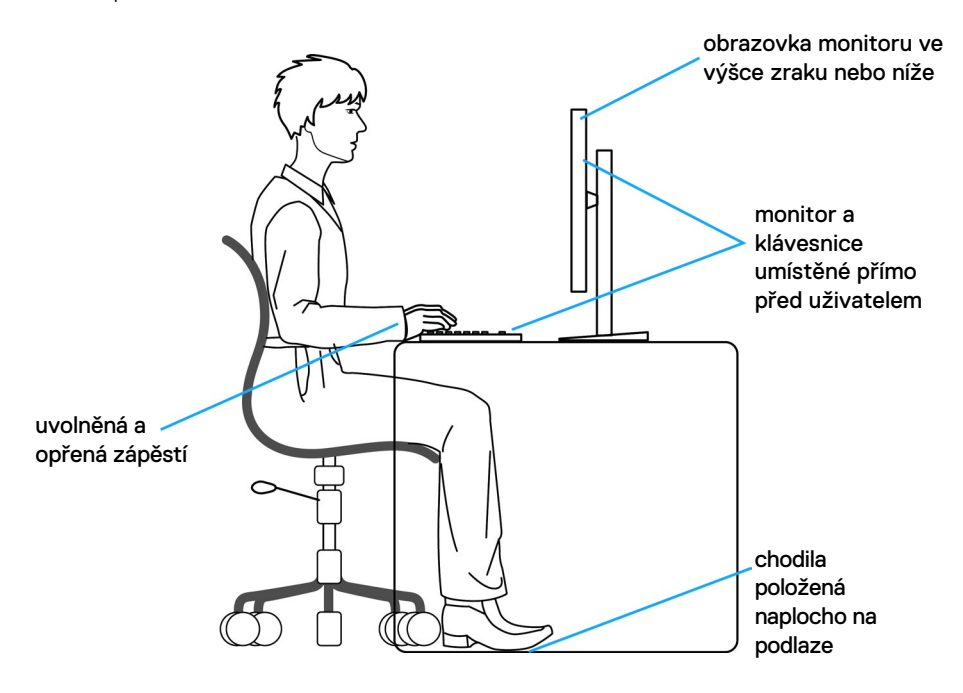

## <span id="page-20-0"></span>Manipulace a přemísťování monitoru

Abyste zajistili bezpečné zacházení s monitorem při zvedání nebo přemisťování, postupujte podle níže uvedených pokynů:

- Před přemístěním nebo zvednutím monitoru vypněte počítač a monitor.
- • Odpojte všechny kabely od monitoru.
- Vložte monitor do původní krabice s původním obalovým materiálem.
- • Při zvedání nebo přemísťování monitoru pevně držte spodní okraj a boční stranu monitoru, aniž byste na ně nadměrně tlačili.

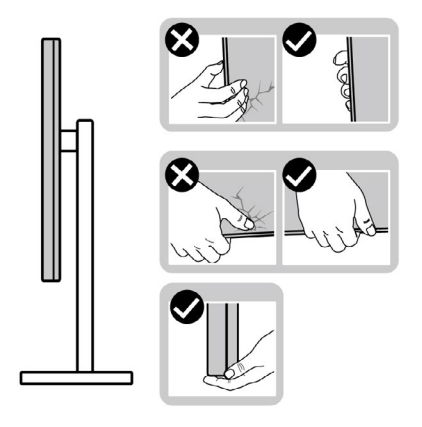

• Při zvedání nebo přemísťování monitoru se ujistěte, že obrazovka směřuje od vás a netlačte na plochu displeje, aby nedošlo k poškrábání nebo poškození.

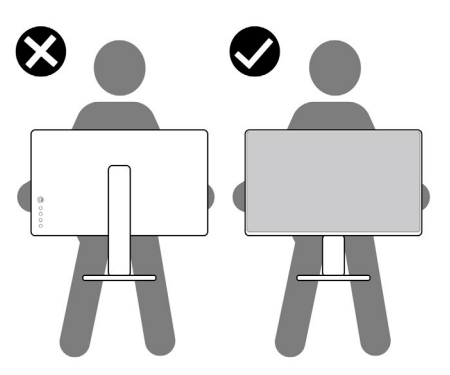

• Při přepravě monitoru se vyhněte náhlým nárazům nebo vibracím.

DELI

<span id="page-21-0"></span>• Při zvedání nebo přemísťování monitoru neotáčejte monitor vzhůru nohama, když držíte podstavec nebo stojan. Mohlo by dojít k náhodnému poškození monitoru nebo ke zranění osob.

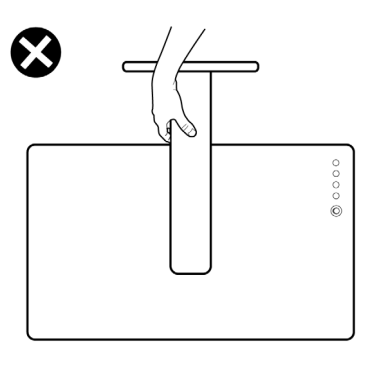

### Pokyny pro údržbu

#### Čištění monitoru

- VAROVÁNÍ: Před čištěním monitoru odpojte napájecí kabel monitoru od elektrické zásuvky.
- $\triangle$  UPOZORNĚNÍ: Před čištěním monitoru si přečtěte bezpečnostní pokyny a dodržujte je.

Při vybalování, čištění a manipulaci s monitorem dodržujte níže uvedené pokyny:

- • Antistatickou obrazovku čistěte měkkým, čistým hadříkem mírně navlhčeným vodou. Pokud je to možné, použijte speciální hadřík pro čištění obrazovek nebo roztok vhodný pro antistatickou povrchovou vrstvu. Nepoužívejte benzen, ředidlo, čpavek, abrazivní čisticí prostředky ani stlačený vzduch.
- • Monitor čistěte měkkým hadříkem mírně navlhčeným vodou. Nepoužívejte žádné čisticí prostředky, protože některé prostředky mohou na monitoru zanechat mléčný povlak.
- • Pokud si při vybalování monitoru všimnete bílého prášku, setřete jej hadříkem.
- • Manipulujte s monitorem opatrně. Když dojde k poškrábání monitoru tmavší barvy, bílé šmouhy na něm jsou vidět více než na světlejších monitorech.
- • Kvůli zachování maximální kvality obrazu používejte dynamicky se měnící spořič obrazovky, a když monitor není používán, vypínejte jej.

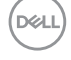

# <span id="page-22-0"></span>Instalace monitoru

### Připojení ke stojánku

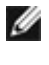

POZNÁMKA: Stojan a základna stojanu jsou při dodání monitoru z továrny odděleny.

POZNÁMKA: V následující části jsou uvedeny pokyny pro stojánek, který byl dodán s monitorem. Při připevňování stojánku, který byl zakoupen od jiného zdroje, postupujte podle pokynů pro montáž dodaných se stojánkem.

 $\triangle$  POZOR: Položte monitor na rovný, čistý a měkký povrch, aby se zabránilo poškrábání zobrazovacího panelu.

#### **Připevnění stojanu monitoru:**

- **1.** Zarovnejte jazýčky na základně stojanu s otvory na stojanu.
- **2.** Zasuňte stojan řádně do základny stojanu.
- **3.** Otevřete šroubovací rukojeť ve spodní části základny stojanu a jejím otočením ve směru hodinových ručiček utáhněte šroub. Poté šroubovací rukojeť zavřete.

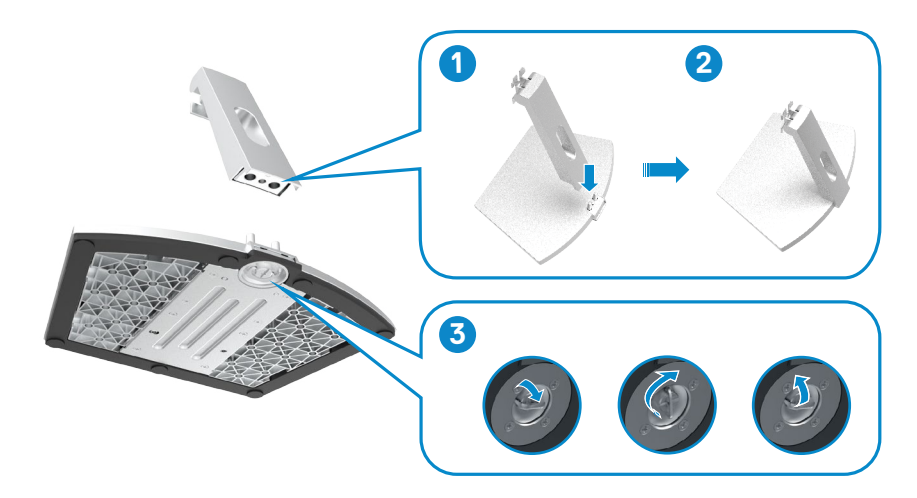

$$
\stackrel{\text{1.1}}{\text{1.1}}
$$

4. Otevřete ochranný kryt monitoru a nainstalujte kryt šroubů VESA.

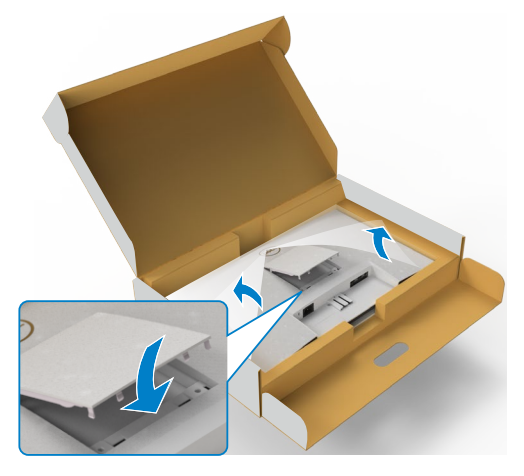

- 5. Zarovnejte jazýčky na držáku stojanu s drážkami na zadní straně monitoru.
- 6. Zasuňte držák stojanu do drážky na monitoru, dokud se nezajistí na místě.

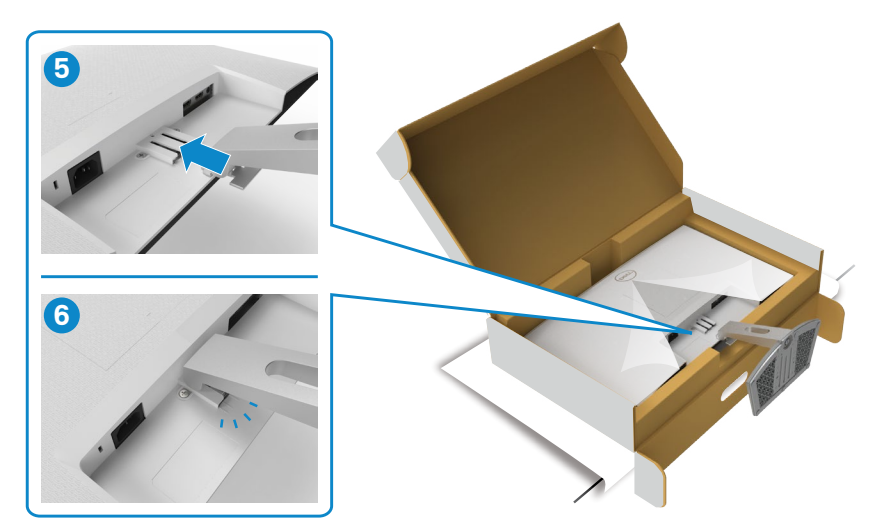

#### POZOR**: Při zvedání monitoru držte stojánek pevně, abyste předešli náhodnému poškození.**

7. Uchopte stojánek, opatrně zvedněte monitor a poté jej položte na rovný povrch.

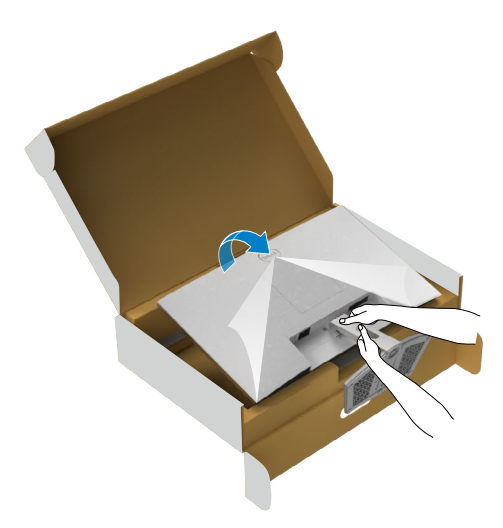

8. Zvedněte ochranný kryt z monitoru.

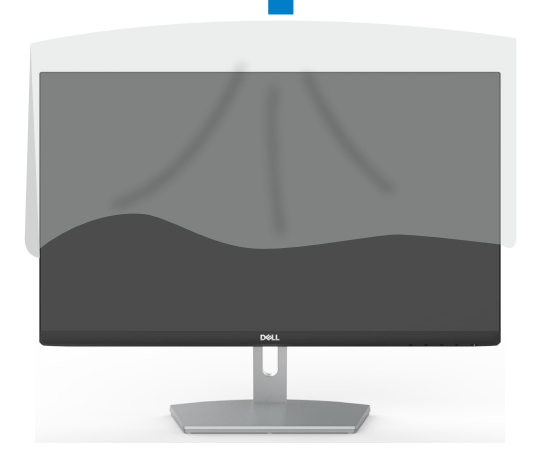

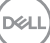

### <span id="page-25-0"></span>Používání náklonu

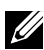

POZNÁMKA: Následující pokyny platí pouze pro stojan, který byl dodán s monitorem. Při připevňování stojánku, který byl zakoupen od jiného zdroje, postupujte podle pokynů pro montáž dodaných se stojánkem.

Když je k monitoru připevněn stojánek, lze monitor naklonit pro dosažení optimálního pozorovacího úhlu.

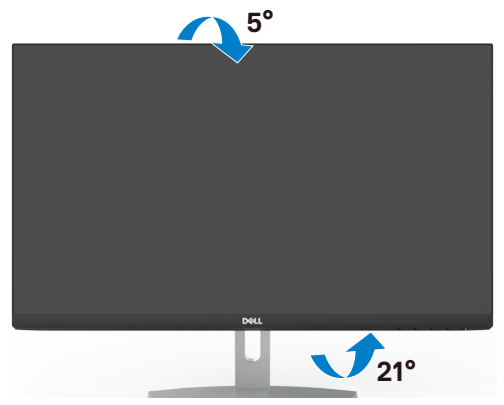

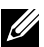

POZNÁMKA: Stojánek je z výroby dodáván oddělený od monitoru.

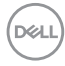

## <span id="page-26-0"></span>Připojení monitoru

#### A VAROVÁNÍ: Před prováděním postupů v této části si přečtěte Bezpečnostní pokyny.

Pokyny pro připojení monitoru k počítači:

- 1 Vypněte počítač.
- 2 Připojte kabel HDMI od monitoru k počítači.
- 3 Zapněte monitor.
- 4 Vyberte správný vstupní zdroj z nabídky OSD v monitoru a zapněte počítač.

#### Připojení kabelu HDMI

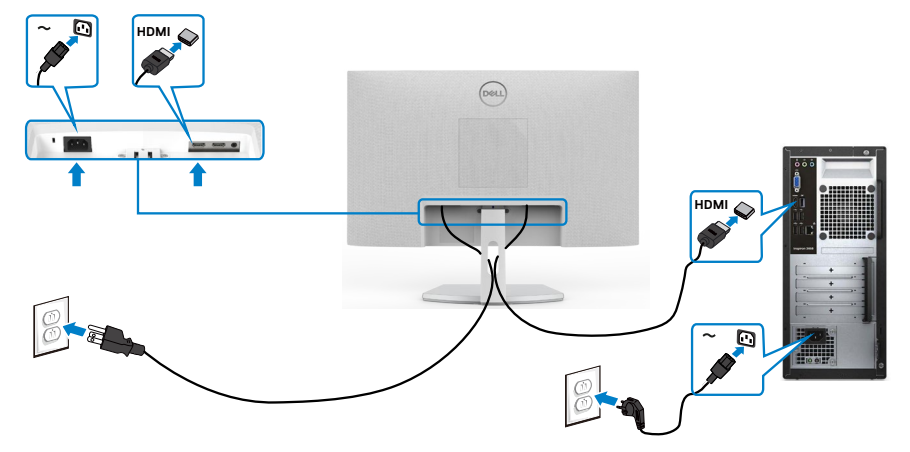

### <span id="page-27-0"></span>Uspořádání kabelů

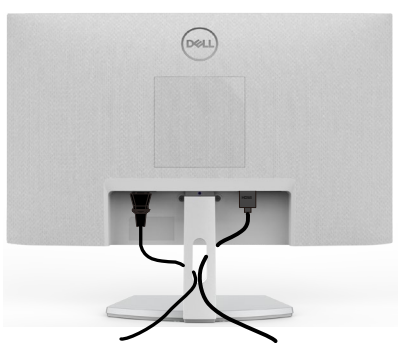

Po připojení všech potřebných kabelů k monitoru a počítači (viz část Připojení monitoru) uspořádejte kabely následujícím způsobem.

#### Zabezpečení monitoru pomocí zámku Kensington (volitelné)

Otvor pro bezpečnostní zámek je umístěn ve spodní části monitoru. (Viz Otvor pro bezpečnostní zámek)

Další informace o používání zámku Kensington (zakoupeného samostatně) naleznete v dokumentaci dodané se zámkem.

Zajistěte monitor ke stolu pomocí bezpečnostního zámku Kensington.

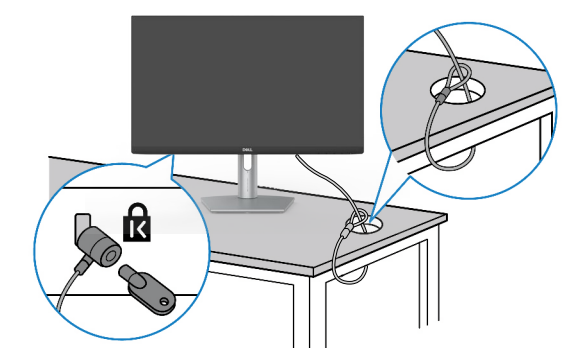

**POZNÁMKA: Obrázek je pouze orientační. Vzhled zámku se může lišit.** 

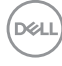

## <span id="page-28-0"></span>Odpojení stojánku monitoru

 $\bigwedge$  POZOR: Aby se zabránilo poškrábání obrazovky LCD při demontáži stojánku, zajistěte, aby byl monitor umístěn na měkkém a čistém povrchu.

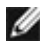

POZNÁMKA: V následující části jsou uvedeny pokyny pro stojánek, který byl dodán s monitorem. Při připevňování stojánku, který byl zakoupen od jiného zdroje, postupujte podle pokynů pro montáž dodaných se stojánkem.

#### **Odpojení stojanu:**

- 1. Položte k okraji stolu rovný polštář nebo sedák a položte na něj monitor displejem otočeným dolů.
- 2. Zatlačte stojan dolů, abyste získali přístup k uvolňovací páčce.
- 3. Zamáčkněte uvolňovací páčku pomocí dlouhého šroubováku.
- 4. Zatímco je uvolňovací páčka zamáčknutá, vysuňte stojan z monitoru.

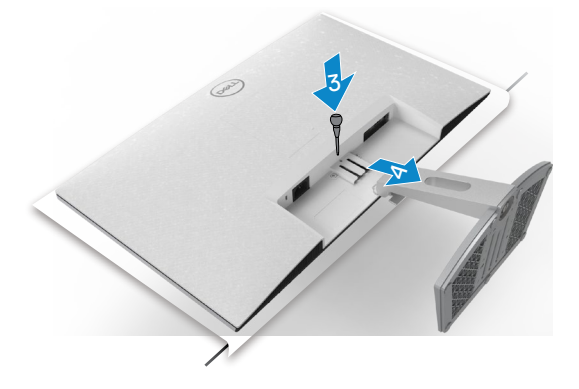

#### **Sejmutí krytu VESA:**

Zamáčknutím důlku na krytu VESA jej uvolníte ze zadní strany displeje.

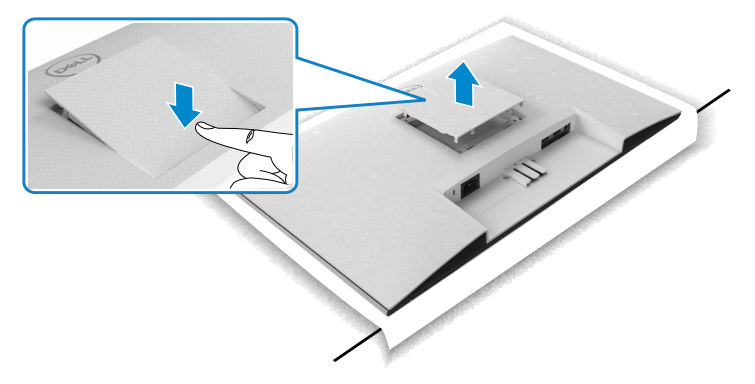

**DEL** 

### <span id="page-29-0"></span>Upevnění na stěnu (volitelné)

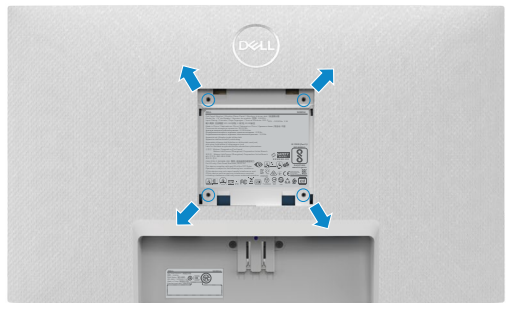

 $\mathbb Z$  POZNÁMKA: Připevněte nástěnný držák k monitoru pomocí šroubů M4 x 10 mm.

Viz dokumentace dodaná se soupravou VESA pro montáž na zeď.

- 1. Položte k okraji stolu rovný polštář nebo sedák a položte na něj monitor displejem otočeným dolů.
- 2. Sejměte stojánek.
- 3. Křížovým šroubovákem vyšroubujte čtyři šrouby, kterými je zajištěn zadní panel.
- 4. Připevněte k monitoru držák ze soupravy pro montáž na zeď.
- 5. Postupujte podle pokynů dodaných se soupravou pro montáž na zeď a připevněte monitor na zeď.

**POZNÁMKA:** Pro použití pouze s nástěnným držákem s certifikací UL, CSA nebo GS s minimální hmotností/nosností 13,8 kg (S2421H)/17,6 kg (S2721H).

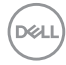

# <span id="page-30-1"></span><span id="page-30-0"></span>Používání monitoru Zapnutí napájení monitoru

Stisknutím tlačítka **zapněte monitor.** 

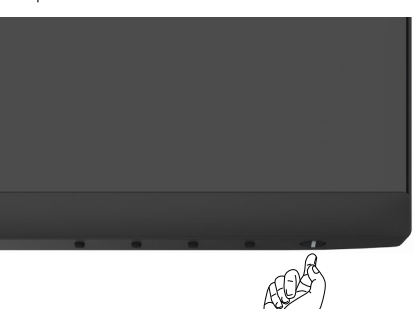

### Používání ovládacích prvků na předním panelu

Pomocí ovládacích tlačítek v dolní části monitoru můžete upravit vlastnosti zobrazovaného obrazu. Při používání ovládacích tlačítek se na obrazovce zobrazuje nabídka OSD s číselnými hodnotami.

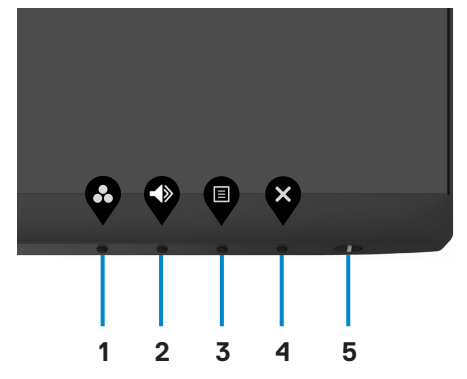

DELI

Následující tabulka obsahuje popis tlačítek na předním panelu:

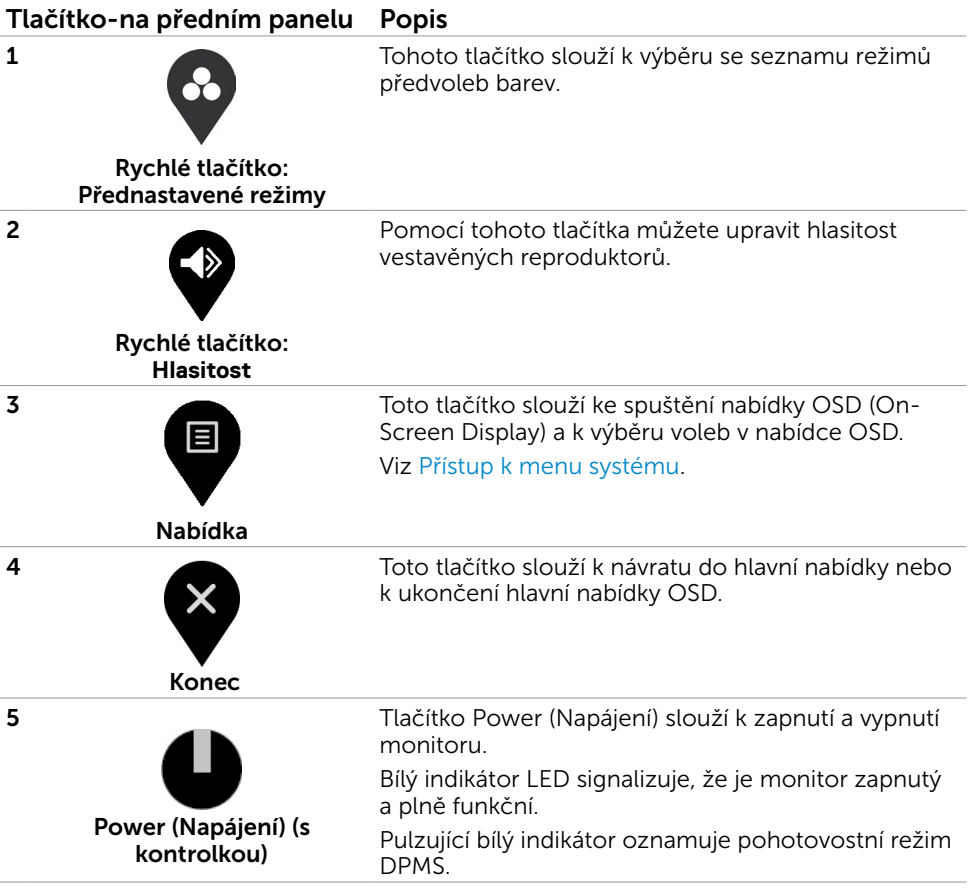

## <span id="page-32-0"></span>Používání funkce zámku OSD

Ovládací tlačítka na předním panelu můžete zamknout, abyste zabránili přístupu do nabídky OSD a/nebo k tlačítku napájení.

#### Tlačítka můžete zamknout pomocí nabídky Zámek.

1. Vyberte jednu z následujících možností.

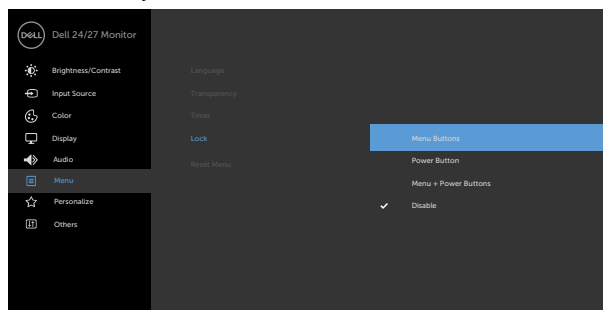

2. Zobrazí se následující zpráva.

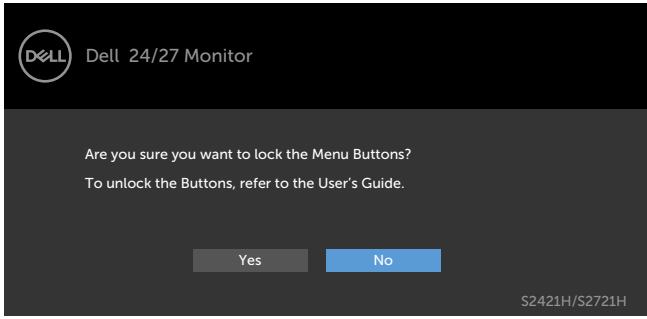

3. Vybráním možnosti Ano zamknete tlačítka. Když jsou tlačítka zamknutá, při jejich

stisknutí se zobrazí ikona zámku

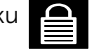

DELI

**Tlačítka můžete zamknout pomocí ovládacího tlačítka na předním panelu.**

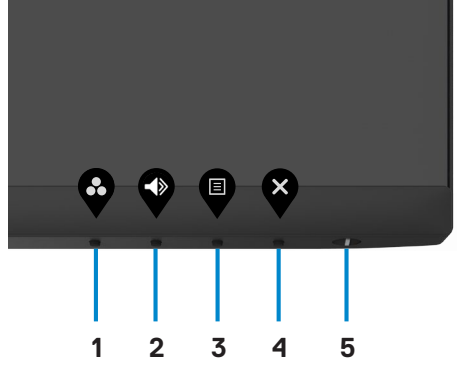

1. Stiskněte a čtyři sekundy podržte tlačítko 4, na obrazovce se objeví nabídka.

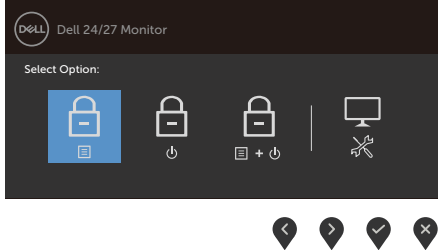

2.Vyberte jednu z následujících možností:

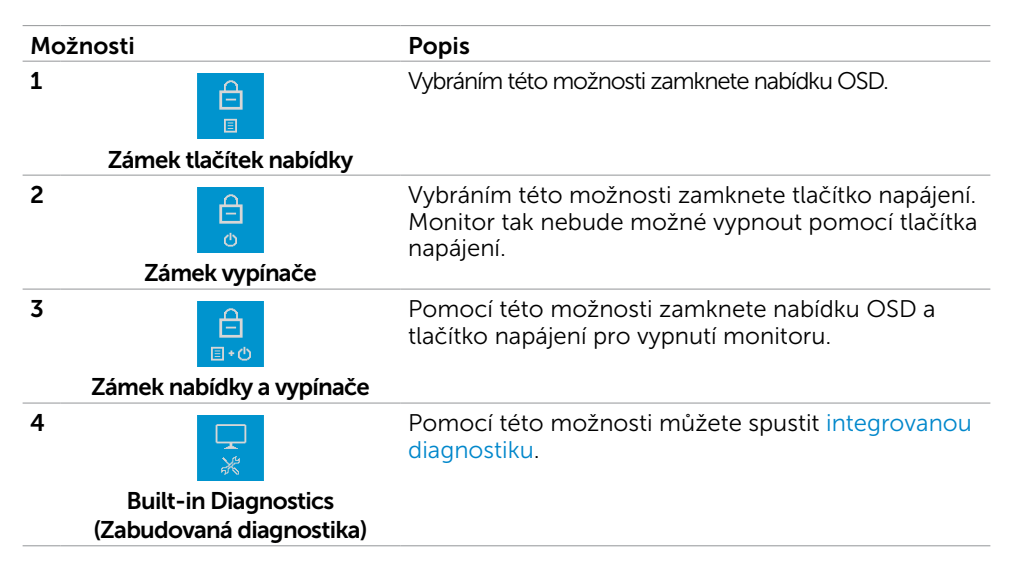

**D**&LI

#### Pokyny pro odemknutí tlačítka (tlačítek).

Stiskněte a čtyři sekundy podržte tlačítko 4, dokud se na obrazovce neobjeví nabídka. V následující tabulce jsou popsány způsoby, jak lze odemknout tlačítka na předním panelu.

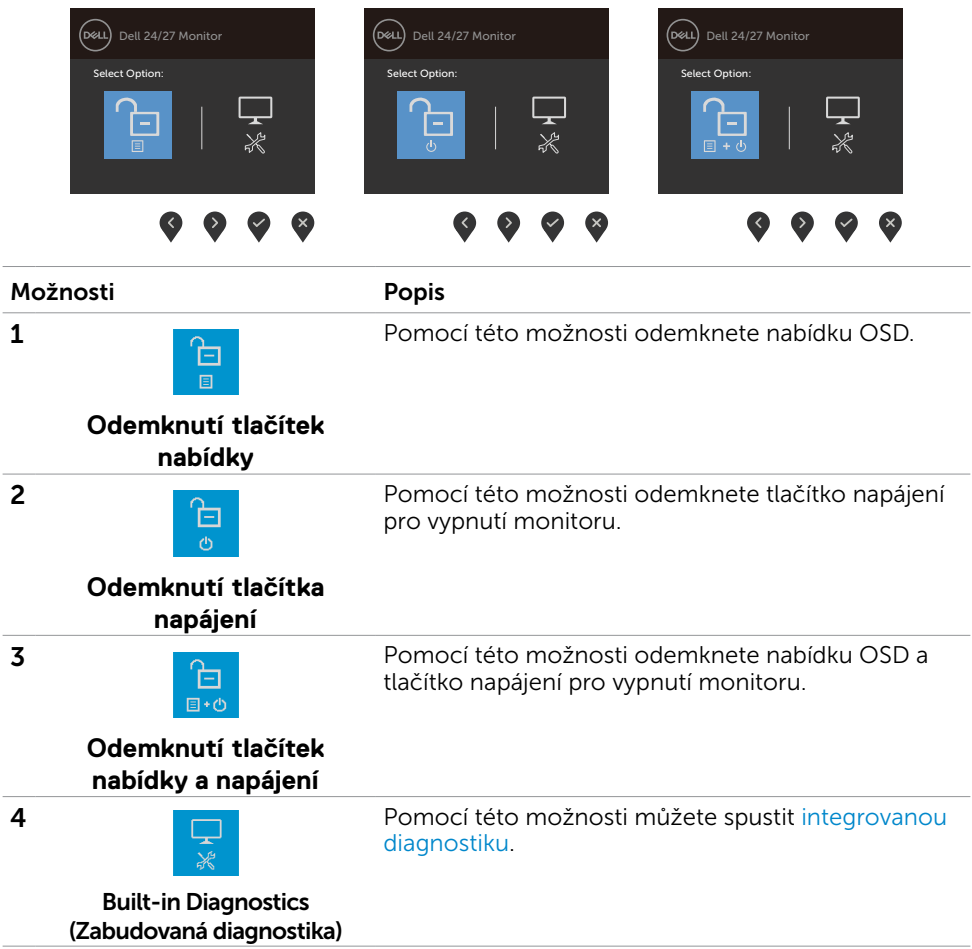

DELL

## <span id="page-35-0"></span>Tlačítko-na předním panelu

Pomocí tlačítek na přední straně monitoru můžete upravit nastavení obrazu.

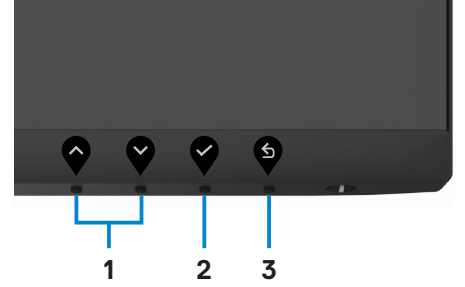

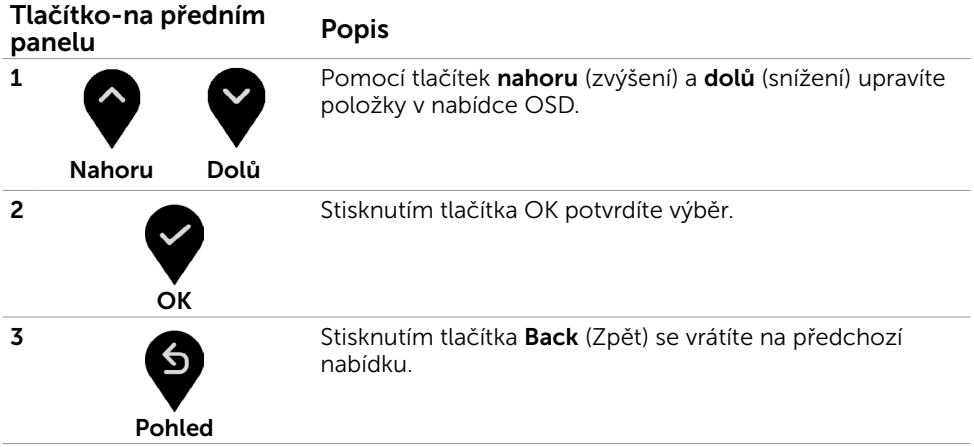

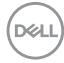

## <span id="page-36-2"></span><span id="page-36-0"></span>Používání nabídky na obrazovce (OSD)

#### <span id="page-36-1"></span>Přístup k systémové nabídce

**POZNÁMKA:** Změny provedené v nabídce OSD se automaticky uloží, když přejdete do jiné nabídky OSD, když nabídku OSD zavřete nebo když nabídka OSD automaticky zmizí.

1 Stisknutím tlačítka spustíte nabídku OSD a zobrazíte hlavní nabídku.

Dell 24/27 Monitor ้ก⊗≀เ∖ 高.  $\overline{a}$ Input Source  $\mathbb{G}$ Color **75%**  $\Box$ Display Audio 目 Menu **75%** ♦ Personalize  $\sqrt{11}$ Others

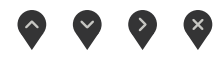

- 2 Stisknutím tlačítek  $\blacktriangledown$  a  $\blacktriangledown$  můžete přecházet mezi volbami. Zároveň s přechodem z jedné ikony na druhou dojde ke zvýraznění názvu dané volby.
- 3 Jedním stisknutím tlačítka  $\bigcirc$  nebo  $\bigcirc$  nebo  $\bigcirc$  aktivujte označenou volbu.
- 4 Stisknutím tlačítek a vyberte požadovaný parametr.
- 5 Stisknutí tlačítka  $\blacktriangledown$  přejdete na posuvník a potom proveďte změny pomocí tlačítek nebo podle indikátorů.
- 6 Výběrem  $\bullet$  se vrátíte na předchozí nabídku nebo výběrem  $\bullet$  přijměte a vratíte se na předchozí nabídku.

DELI

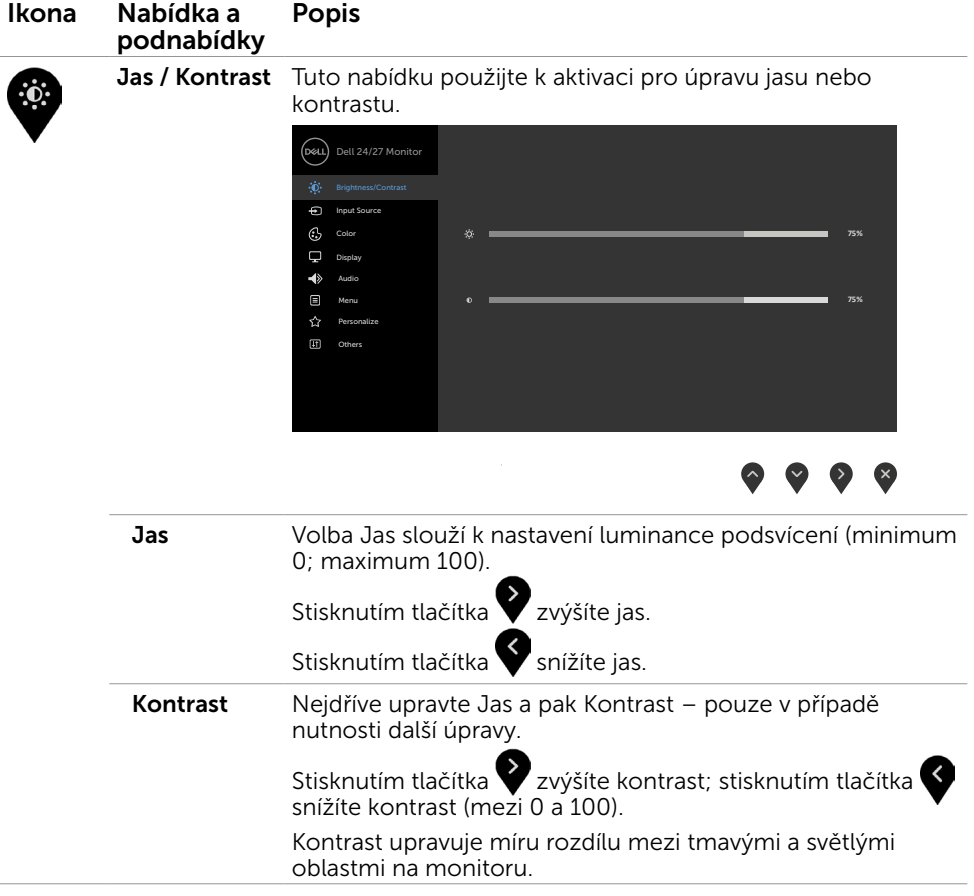

<span id="page-38-0"></span>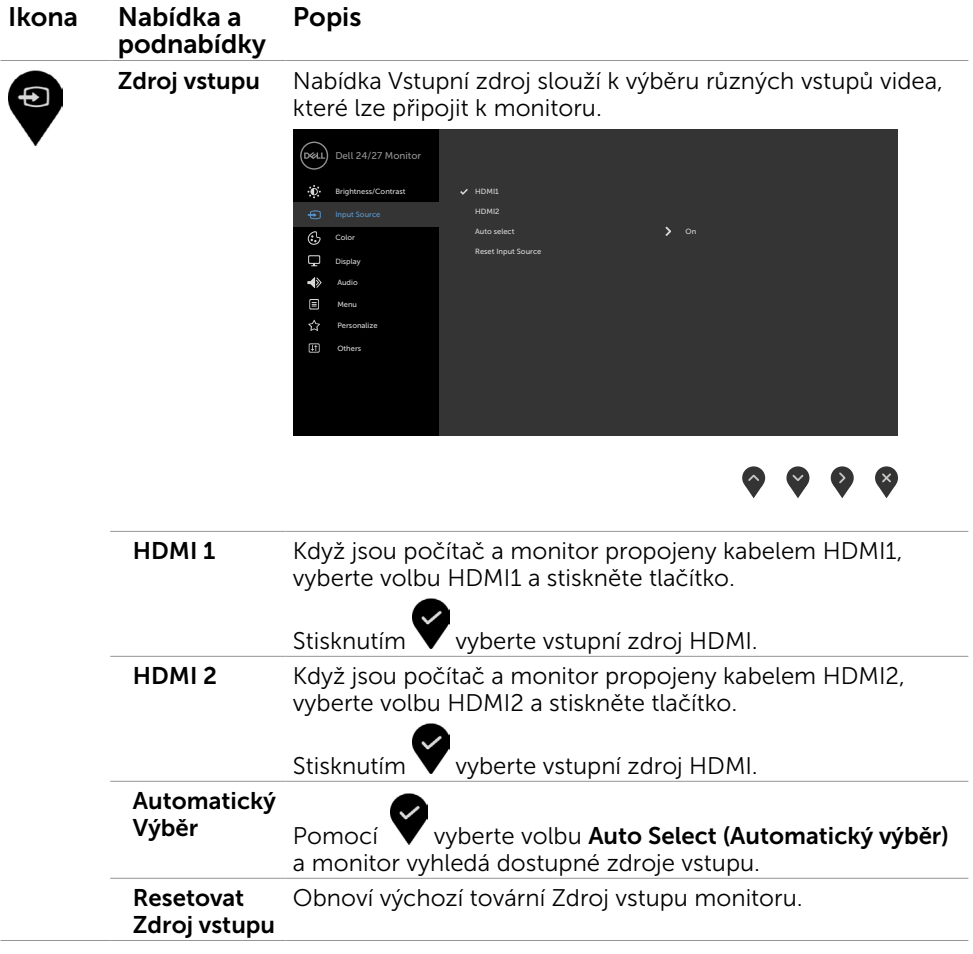

Používání monitoru | 39

 $(\overline{DCL}$ 

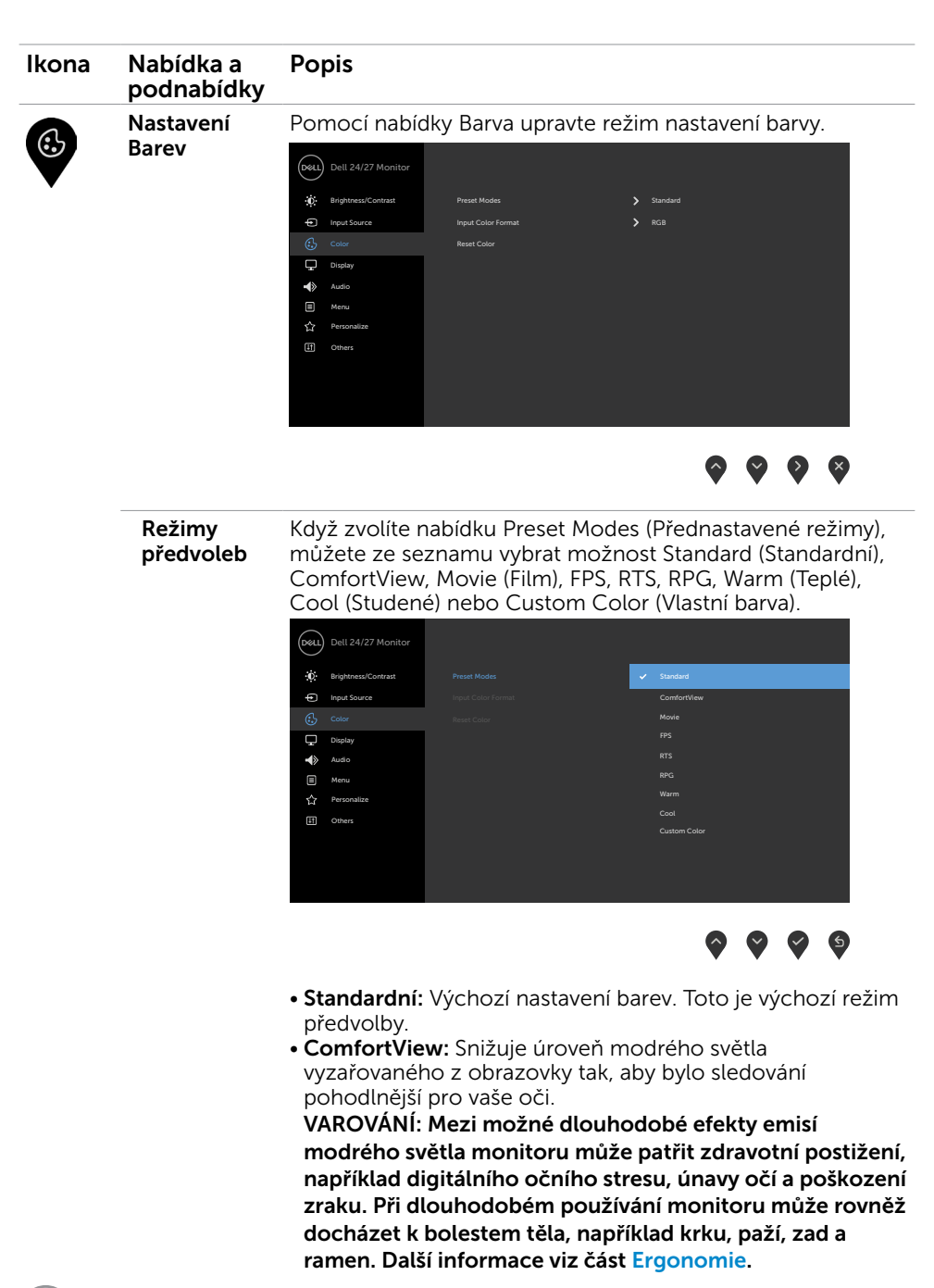

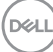

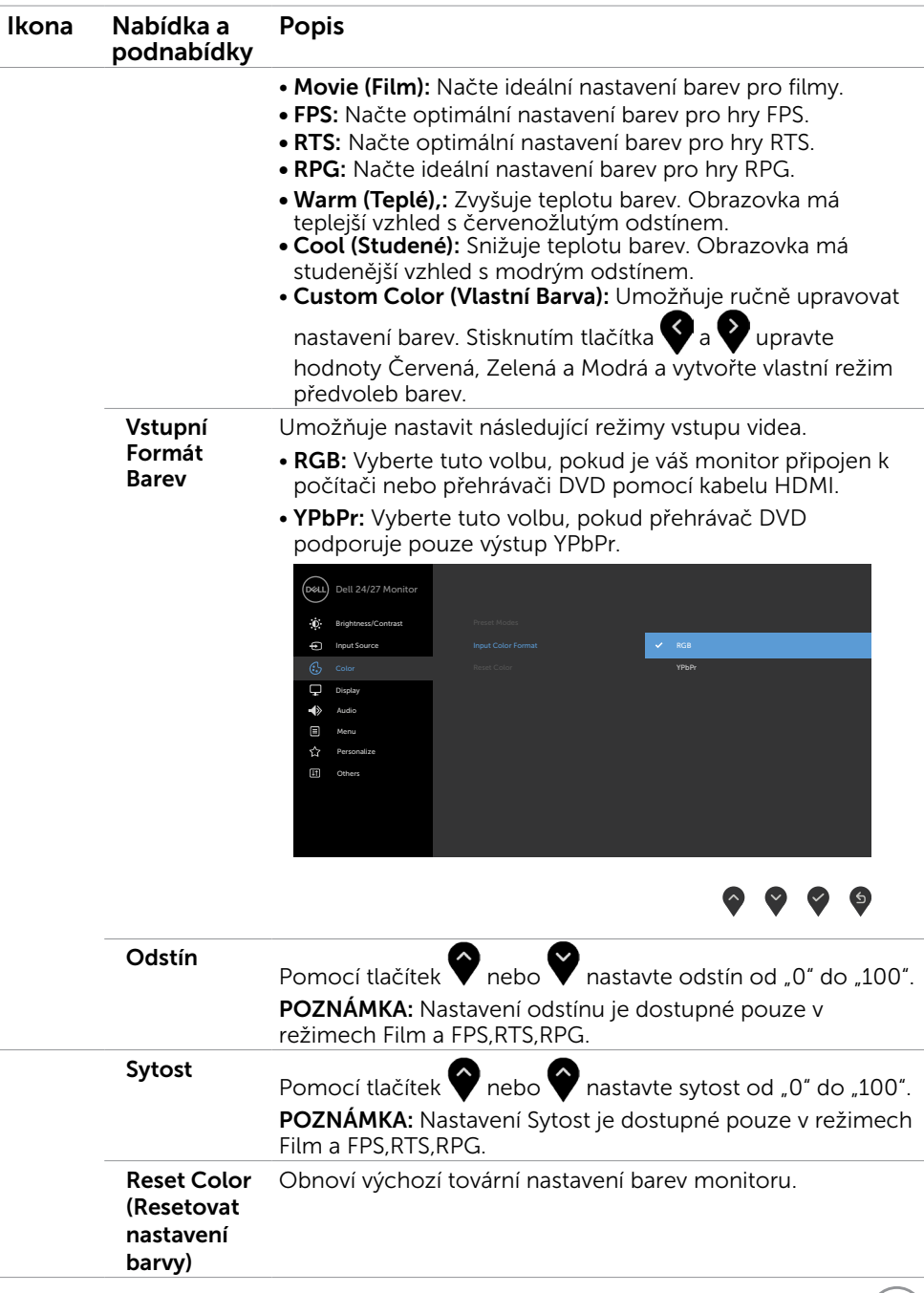

 $(\sim$ 

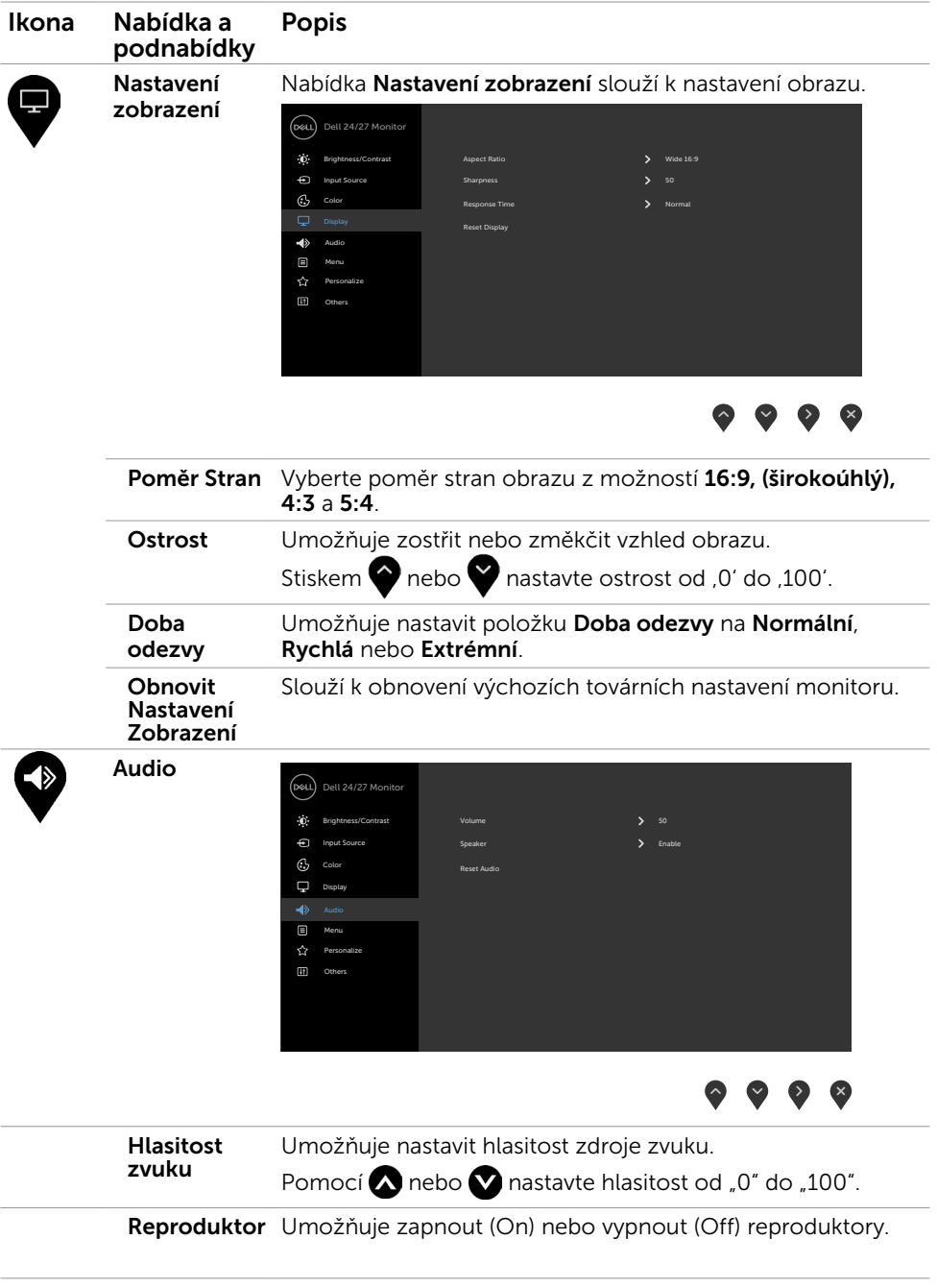

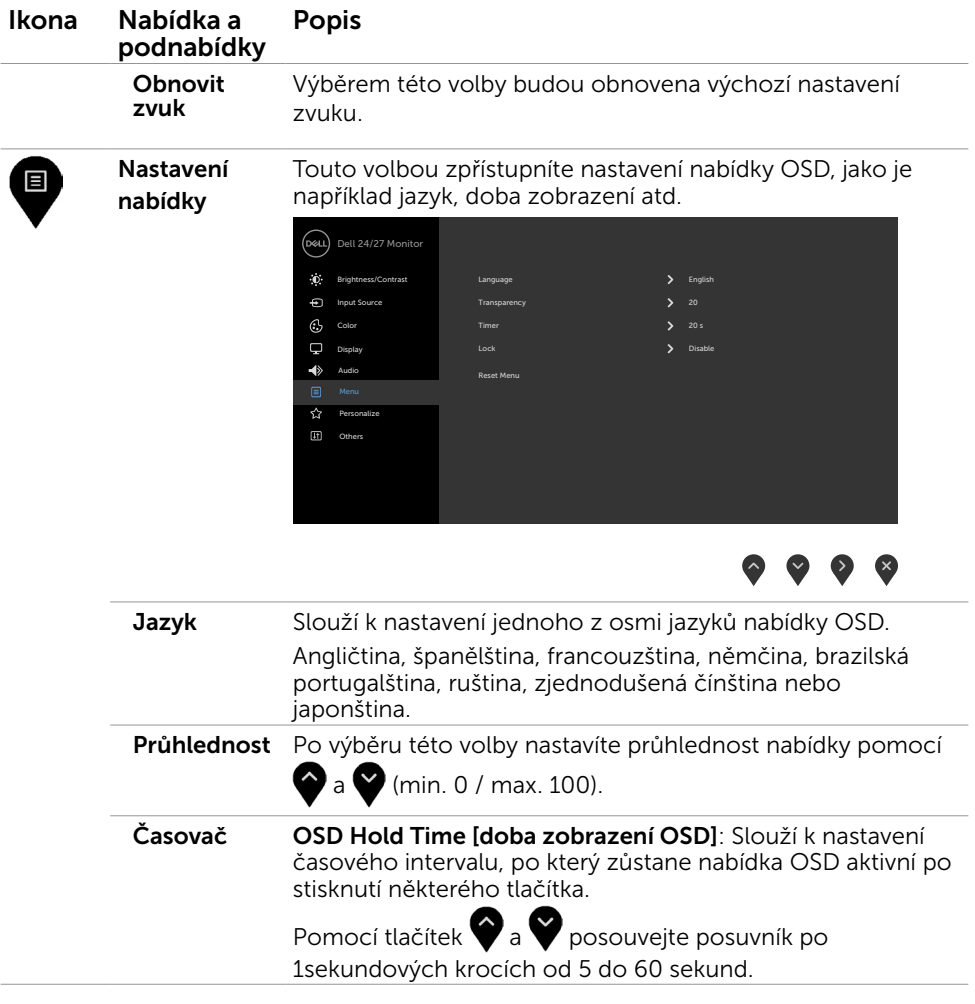

 $(\sim$ LL

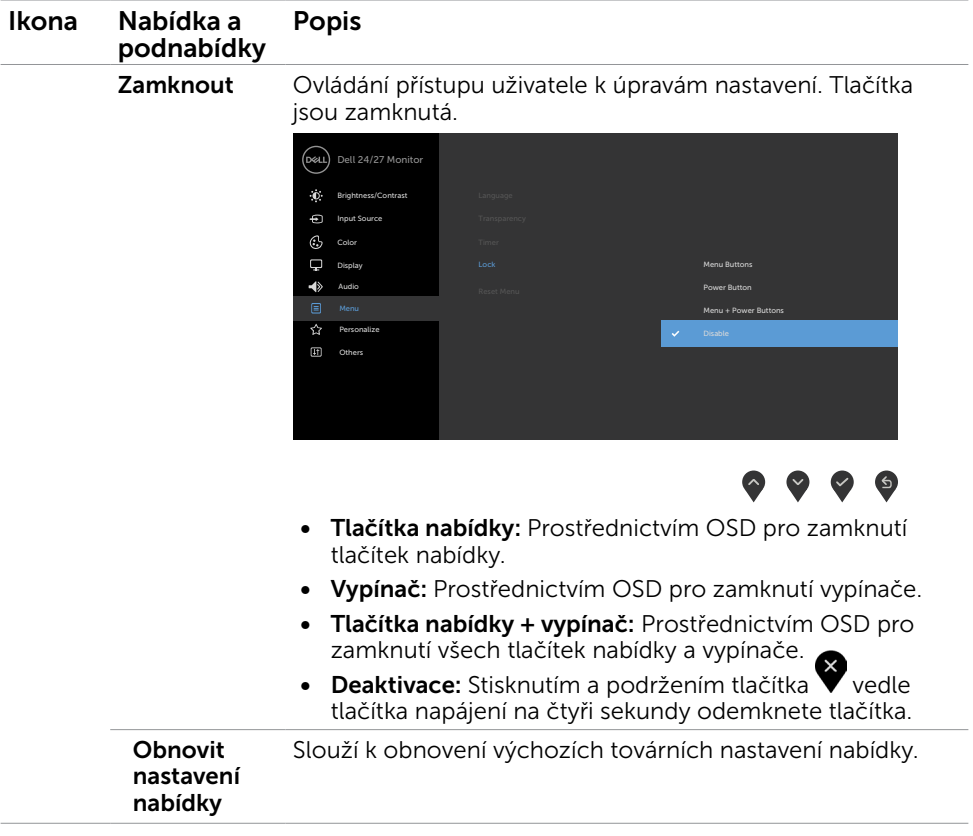

 $(\alpha)$ 

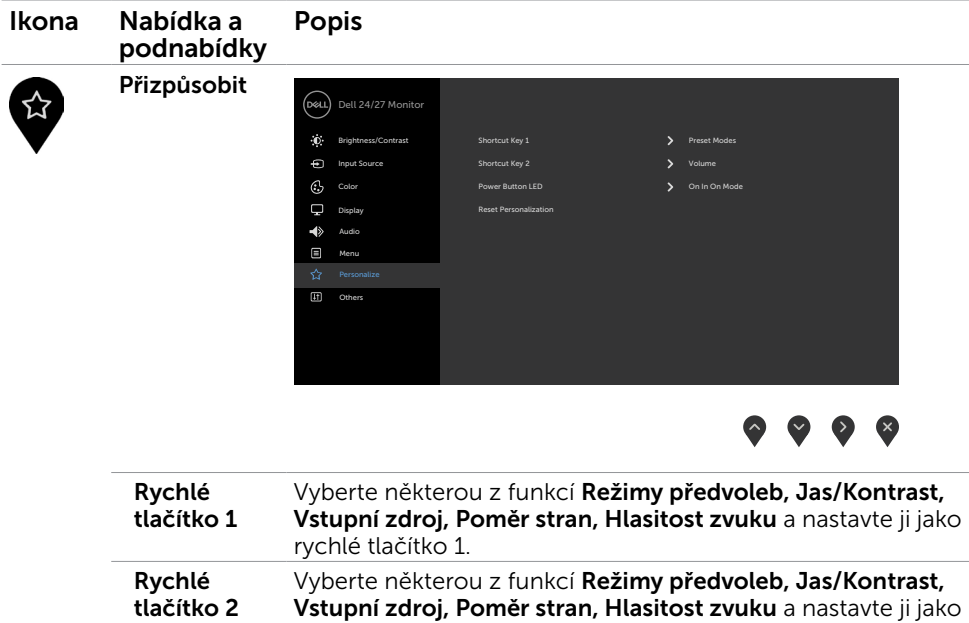

Umožňuje nastavit stav indikátoru napájení pro úsporu

Slouží k obnovení výchozích továrních nastavení rychlých

rychlé tlačítko 2.

energie.

Indikátor LED napájení

Obnovit

Přizpůsobení tlačítek.

.<br>D¢Ll

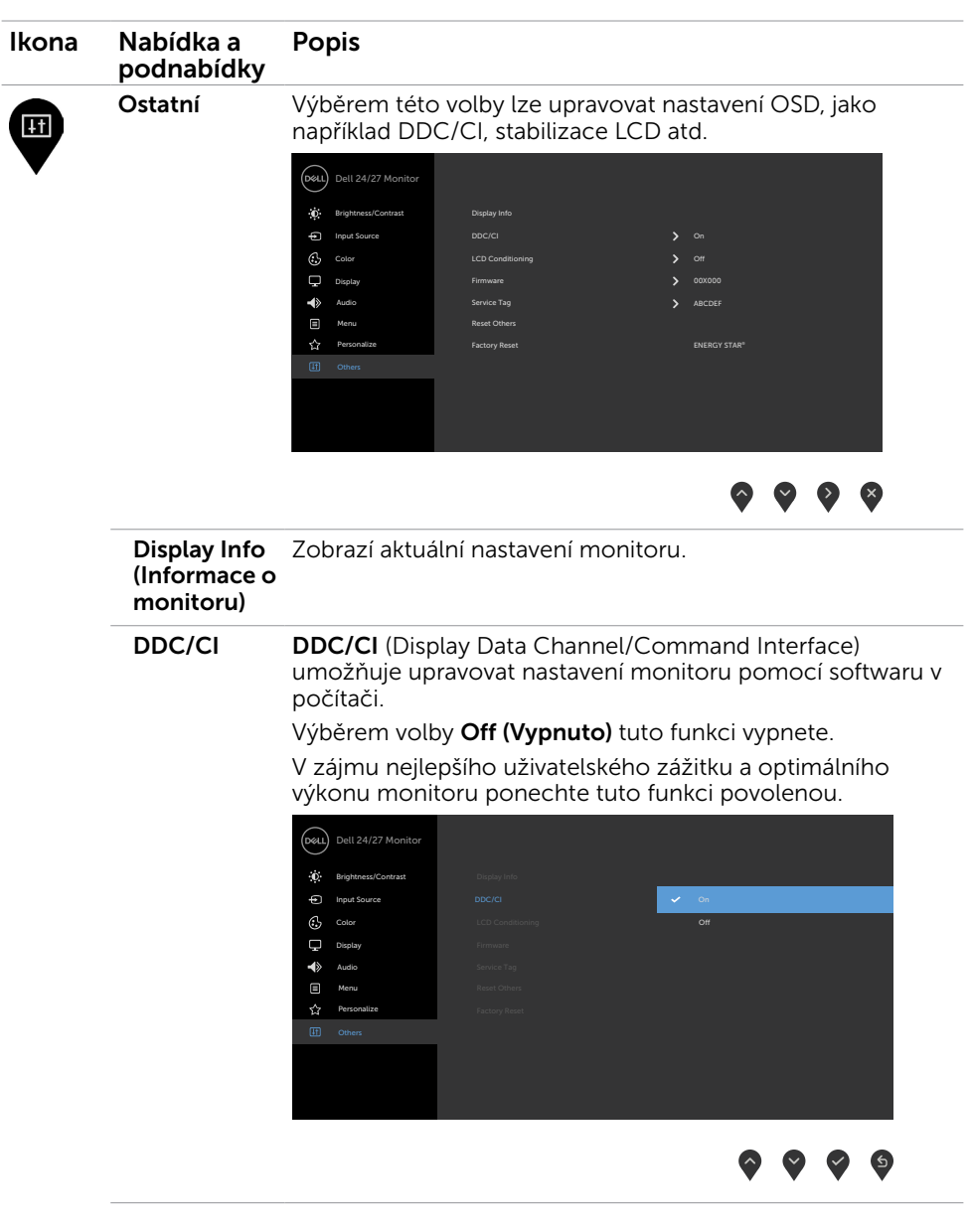

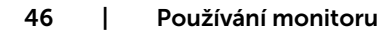

 $(PEL)$ 

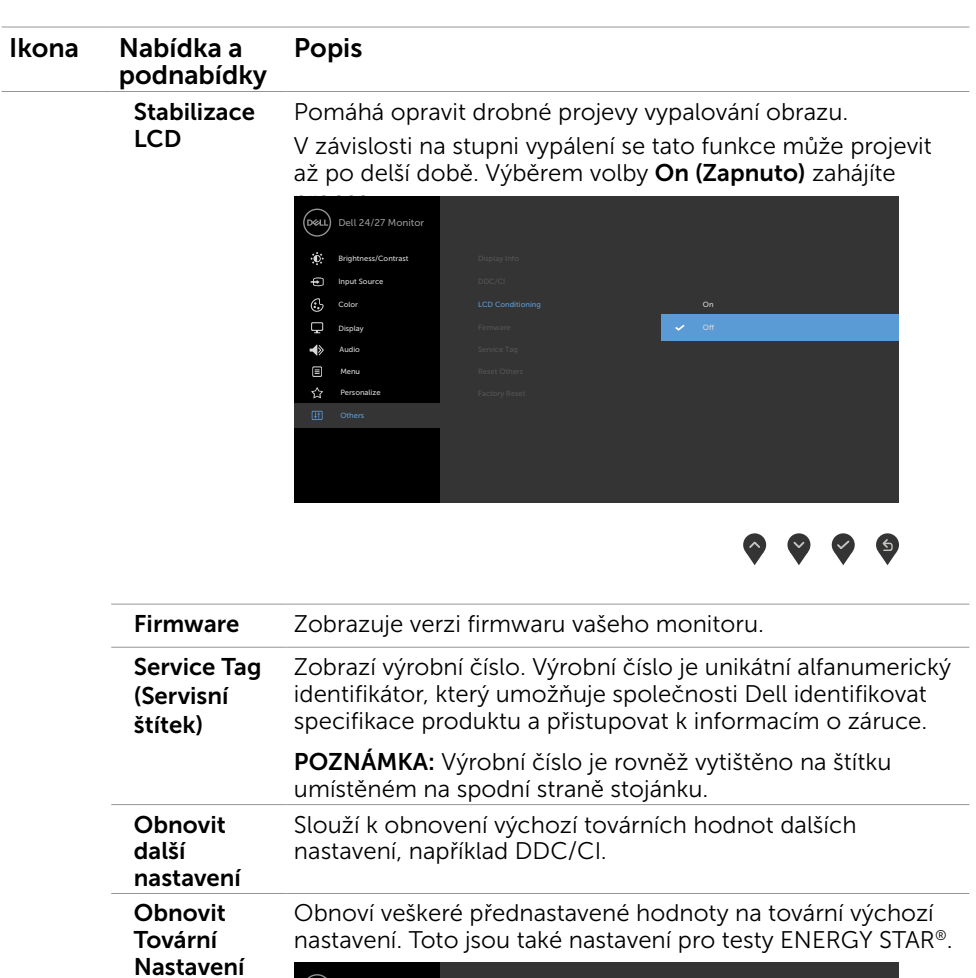

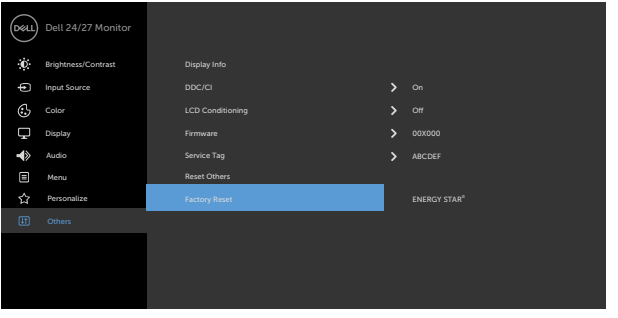

 $\bullet \bullet \bullet \bullet$ 

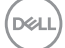

#### <span id="page-47-0"></span>Varovné zprávy OSD

Když monitor nepodporuje konkrétní režim rozlišení, zobrazí se následující zpráva:

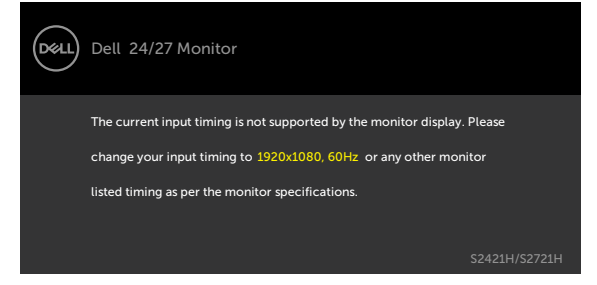

To znamená, že se monitor nemůže sesynchronizovat se signálem, který přijímá z počítače. Rozsahy horizontálních a vertikálních frekvencí tohoto monitoru viz část Specifikace rozlišení. Doporučený režim je 1920 x 1080.

Před deaktivací funkce DDC/CI se zobrazí následující zpráva.

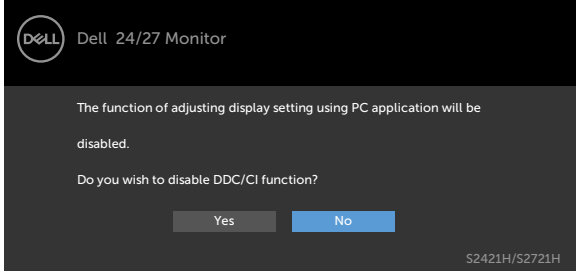

Když monitor přejde do režimu pohotovostního režimu, zobrazí se následující zpráva:

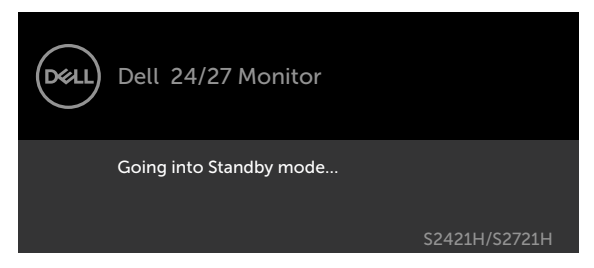

Chcete-li vstoupit do nabídky [OSD](#page-36-2), aktivujte počítač a probuďte monitor.

![](_page_47_Picture_9.jpeg)

Po stisknutí některého tlačítka vyjma vypínače se v závislosti na vybraném vstupu zobrazí jedna z následujících varovných zpráv:

![](_page_48_Picture_1.jpeg)

Pokud je vybrán vstup HDMI1,HDMI2 a příslušný kabel není připojen, zobrazí se následující místní dialogové okno.

![](_page_48_Picture_90.jpeg)

Další informace naleznete v části Odstraňování problémů.

**D**&LI

#### <span id="page-49-0"></span>Nastavení maximálního rozlišení

Pokyny pro nastavení maximální rozlišení monitoru:

V operačním systému Windows 7, Windows 8 nebo Windows 8.1:

- **1.** Pouze v případě operačního systému Windows 8 nebo Windows 8.1 výběrem dlaždice Desktop (Pracovní plocha) přepněte na klasické zobrazení pracovní plochy. V případě operačního systému Windows Vista a Windows 7 tento krok přeskočte.
- **2.** Klepněte pravým tlačítkem na pracovní plochu a vyberte možnost **Screen resolution (Rozlišení obrazovky)**.
- **3.** Klepněte na rozevírací seznam **Screen Resolution (Rozlišení obrazovky)** a vyberte možnost 1920 x 1080.
- **4.** Klikněte na tlačítko **OK**.

Operační systém Windows 10:

- **1.** Klikněte pravým tlačítkem na plochu a vyberte **Display Settings (Nastavení zobrazení)**.
- **2.** Klikněte na **Advanced display settings (Upřesnit nastavení zobrazení)**.
- **3.** Klikněte na rozevírací seznam **Resolution (Rozlišení)** a vyberte možnost **1920 x 1080**.
- **4.** Klikněte na tlačítko **Apply (Použít)**.

Pokud se nezobrazí **1920 x 1080** jako volba, zřejmě budete muset zaktualizovat grafický ovladač. V závislosti na počítači proveďte některý z následujících postupů:

Máte-li stolní nebo přenosný počítač Dell:

• Přejděte na **<http://www.dell.com/support>**, zadejte servisní značku a stáhněte nejnovější ovladač dané grafické karty.

#### Pokud používáte (notebook nebo stolní) počítač jiný, než Dell:

- Přejděte na web podpory výrobce počítače a stáhněte si nejnovější grafické ovladače.
- • Přejděte na web výrobce grafické karty a stáhněte si nejnovější grafické ovladače.

![](_page_49_Picture_18.jpeg)

# <span id="page-50-0"></span>Odstraňování problémů

 $\triangle$  VAROVÁNÍ: Před prováděním postupů v této části si přečtěte Bezpečnostní pokyny.

### Automatický test

Tento monitor obsahuje funkci autotest, která umožňuje zkontrolovat správnou funkci displeje. Pokud jsou monitor a počítač správně zapojeny ale jeho obrazovka zůstane tmavá, spusťte funkci autotest displeje provedením následujícího postupu:

1 Vypněte počítač a monitor.

2 Odpojte video kabel na zadní straně počítače. Aby byl zajištěn správný průběh samostatné kontroly, odpojte na zadní straně počítače všechny video kabely.

3 Zapněte monitor.

Tento monitor obsahuje funkci autotest, která umožňuje zkontrolovat správnou funkci displeje. Pokud jsou monitor a počítač správně zapojeny ale jeho obrazovka zůstane tmavá, spusťte funkci autotest displeje provedením následujícího postupu:

![](_page_50_Picture_132.jpeg)

- 4 Toto dialogové okno se rovněž zobrazí při normálním provozu systému, dojde-li k odpojení nebo poškození videokabelu.
- 5 Vypněte monitor a znovu zapojte videokabel. Pak zapněte počítač i monitor.

Pokud po provedení předchozího postupu zůstane obrazovka monitoru prázdná, zkontrolujte grafickou kartu a počítač, protože monitor funguje správně.

### <span id="page-51-0"></span>Integrovaná diagnostika

Tento monitor je vybaven integrovaným diagnostickým nástrojem, který pomáhá stanovit, zda zjištěnou abnormálnost obrazovky způsobuje problém monitoru nebo s počítače a grafické karty.

![](_page_51_Picture_2.jpeg)

Pokyny pro spuštění integrované diagnostiky:

- 1 Zkontrolujte, zda je obrazovka čistá (žádné částečky prachu na povrchu obrazovky).
- 2 Stiskněte a čtyři sekundy podržte tlačítko 4, na obrazovce se objeví nabídka.
	-
- **3** Vyberte možnost  $\hat{x}$  integrované diagnostiky. Zobrazí se šedá obrazovka.
- 4 Pečlivě zkontrolujte, zda se na obrazovce nenacházejí abnormálnosti.
- 5 Stiskněte znovu tlačítko 1 na předním panelu. Barva obrazovky se změní na červenou.
- 6 Zkontrolujte, zda se na obrazovce nacházejí nějaké abnormality.
- 7 Opakujte kroky 5 a 6 a zkontrolujte displej se zelenou, modrou, černou a bílou obrazovkou a obrazovkou s textem.

Test bude dokončen, když se zobrazí obrazovka s textem. Postup ukončíte dalším stisknutím tlačítka 1.

Pokud pomocí integrovaného diagnostického nástroje nenajdete na obrazovce žádné nesrovnalosti, monitor funguje správně. Zkontrolujte grafickou kartu a počítač.

## <span id="page-52-0"></span>Obecné problémy

Následující tabulka obsahuje všeobecné informace o obecných problémech s monitorem a možná řešení:

![](_page_52_Picture_225.jpeg)

DELL

![](_page_53_Picture_156.jpeg)

 $\int$ DELL

<span id="page-54-0"></span>![](_page_54_Picture_182.jpeg)

![](_page_54_Picture_183.jpeg)

 $(\overline{DCL}$ 

# <span id="page-55-0"></span>Příloha

### Sdělení komise FCC (pouze USA) a informace o dalších předpisech

Sdělení komise FCC informace o dalších předpisech viz webové stránky pro dodržování předpisů na adrese www.dell.com/regulatory\_compliance.

## Kontaktování společnosti Dell

Pro zákazníky v USA: volejte 800-WWW-DELL (800-999-3355)

POZNÁMKA: Pokud nemáte aktivní internetové připojení, naleznete kontaktní informace na nákupním dokladu, dodacím listu, účtence nebo v katalogu produktů společnosti Dell.

Společnost Dell poskytuje řadu možností podpory a služeb online a prostřednictvím telefonu. Dostupnost se liší podle země a výrobku a je možné, že některé služby nebudou ve vaší oblasti k dispozici.

- Online technická podpora www.dell.com/support/monitors
- • Kontaktování společnosti Dell www.dell.com/contactdel

**D**&LI

## <span id="page-56-0"></span>Outline dimension

![](_page_56_Figure_1.jpeg)

![](_page_57_Figure_0.jpeg)